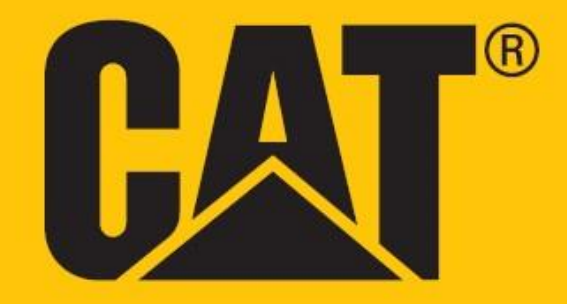

•

# **Cat® S62 Pro Gebruikershandleiding**

# **LEES DE VEILIGHEIDSINSTRUCTIES VOOR GEBRUIK**

• Lees deze handleiding en de aanbevolen veiligheidsmaatregelen zorgvuldig door om er zeker van te zijn dat dit apparaat op de juiste manier gebruikt wordt.

• Bij gebruik in zout water, spoel het apparaat daarna af, inclusief de geluidsaansluiting en USB-aansluiting, om zoutcorrosie te voorkomen.

• Voorkom slaan, gooien, verpletteren, doorboren of buigen van het apparaat ondanks de robuuste aard.

• Zet het apparaat niet aan onder omstandigheden waarin het gebruik van apparaten is verboden, of in situaties waarin het apparaat interferentie of gevaar kan veroorzaken.

• Gebruik het apparaat niet tijdens het rijden.

• Volg altijd de regels met betrekking tot het gebruik van apparaten in ziekenhuizen en zorginstellingen en schakel het apparaat uit in de buurt van medische apparatuur.

• Schakel het apparaat uit of schakel de vliegtuigmodus in wanneer u in een vliegtuig zit, omdat het kan interfereren met de besturingsapparatuur van het vliegtuig.

• Schakel het apparaat uit in de buurt van zeer nauwkeurige elektronische apparaten, omdat het hun prestaties kan beïnvloeden.

• Probeer uw apparaat of de accessoires niet te demonteren. Indien nodig mag alleen gekwalificeerd personeel onderhoud of reparaties uitvoeren.

• Plaats het apparaat of accessoires niet in houders met sterke elektromagnetische velden.

• Plaats geen magnetische opslagmedia in de buurt van het apparaat. Straling van het apparaat kan de opgeslagen informatie wissen.

• Gebruik het apparaat niet in omgevingen met ontvlambare gassen, zoals benzinestations, en leg het apparaat ook niet op plaatsen met hoge temperaturen.

• Houd het apparaat en accessoires uit de buurt van jonge kinderen. Kinderen moeten onder toezicht staan als ze het apparaat gebruiken.

• Gebruik alleen goedgekeurde opladers om explosiegevaar te voorkomen.

• Volg de wet- en regelgeving inzake het gebruik van draadloze apparaten en respecteer de privacy en wettelijke rechten van anderen.

• Patiënten met medische implantaten (hart, gewrichten, enz.) dienen het apparaat 15 cm uit de buurt van het implantaat en aan de andere kant van het implantaat te houden.

• Volg de relevante instructies van deze handleiding als u de USB-stroomkabel gebruikt omdat dit anders tot schade aan uw apparaat of computer kan leiden.

• De volledige tekst van de veiligheidsinstructie is beschikbaar op het volgende internetadres: <https://www.catphones.com/support/>

# **JURIDISCHE KENNISGEVING**

© 2020 Caterpillar. Alle rechten voorbehouden.

CAT, CATERPILLAR,LET'S DO THE WORK, hun respectievelijke logo's, ́´Caterpillar Yellow´, de ´Power Edge' handelskenmerken, evenals hierin gebruikte zakelijke en productidentiteit, zijn handelsmerken van Caterpillar en mogen niet zonder toestemming worden gebruikt.

Bullitt Mobile Ltd. is een licentiehouder van Caterpillar Inc.

Handelsmerken van Bullitt Mobile Ltd. en van derden zijn eigendom van hun respectievelijke eigenaars.

Dit document mag op geen enkele wijze of met gebruik van geen enkel middel (geheel of gedeeltelijk) worden gereproduceerd of overgedragen zonder de voorafgaande schriftelijke toestemming van Caterpillar Inc.

Het product dat in deze handleiding wordt beschreven, kan auteursrechtelijk beschermde software en mogelijke licenties bevatten. Klanten mogen op geen enkele wijze de genoemde software of hardware reproduceren, distribueren, aanpassen, decompileren, uit elkaar halen, ontcijferen, extraheren, reverseengineren, leasen, toewijzen of sublicentiëren, tenzij dergelijke beperkingen verboden zijn door de van toepassing zijnde wetgeving of dergelijke handelingen zijn goedgekeurd door de desbetreffende houders van het auteursrecht onder de licenties.

De inhoud van deze handleiding wordt geleverd 'as is'. Behalve zoals vereist door de van toepassing zijnde wetgeving, worden geen expliciete of impliciete garanties gegeven van welke aard dan ook, inclusief (maar niet beperkt tot) de impliciete garanties van verkoopbaarheid of geschiktheid voor een bepaald doel, met betrekking tot de nauwkeurigheid, betrouwbaarheid of inhoud van deze handleiding.

Voor zover de toepasselijke wet dit toestaat, is de fabrikant in geen enkel geval aansprakelijk voor bijzondere, incidentele, indirecte schade of gevolgschade, gederfde winst, omzet of inkomsten of verlies van gegevens, goodwill of verwachte besparingen.

Het woordmerk en logo's van Bluetooth® zijn geregistreerde handelsmerken die eigendom zijn van Bluetooth SIG Inc. en het gebruik van dergelijke merken door de Bullitt Group Ltd is onder licentie. Alle andere externe handelsmerken en -namen zijn van hun respectievelijke eigenaars.

Google, Android, Google Play en andere merken zijn handelsmerken van Google LLC.

## **OPMERKING**

Sommige functies van het hierin beschreven product en accessoires zijn afhankelijk van de geïnstalleerde software en capaciteit en instellingen van het lokale netwerk. Mogelijk zijn deze niet geactiveerd of beperkt voor lokale netwerkoperators of netwerkserviceproviders. Daarom kunnen de in deze handleiding opgenomen beschrijvingen mogelijk niet exact overeenkomen met het gekochte product of accessoires.

De fabrikant behoudt zich het recht voor om de in deze handleiding opgenomen informatie of specificaties zonder voorafgaande kennisgeving of verplichting te wijzigen of aan te passen.

De fabrikant is niet aansprakelijk voor de legitimiteit en kwaliteit van producten die u via dit apparaat uploadt of downloadt, waaronder tekst, afbeeldingen, muziek, films en externe software met auteursrechtelijke bescherming. Alle gevolgen die voortvloeien uit de installatie of het gebruik van de genoemde producten op dit apparaat zijn uw verantwoordelijkheid.

# **IMPORT- EN EXPORTREGELGEVING**

Klanten moeten voldoen aan alle toepasselijke export- of importwetgeving en -regelgeving. Klanten moeten alle noodzakelijke overheidsgoedkeuringen en -licenties krijgen om het in deze handleiding genoemde product te exporteren, herexporteren of importeren, inclusief de software en technische gegevens.

# **INHOUD**

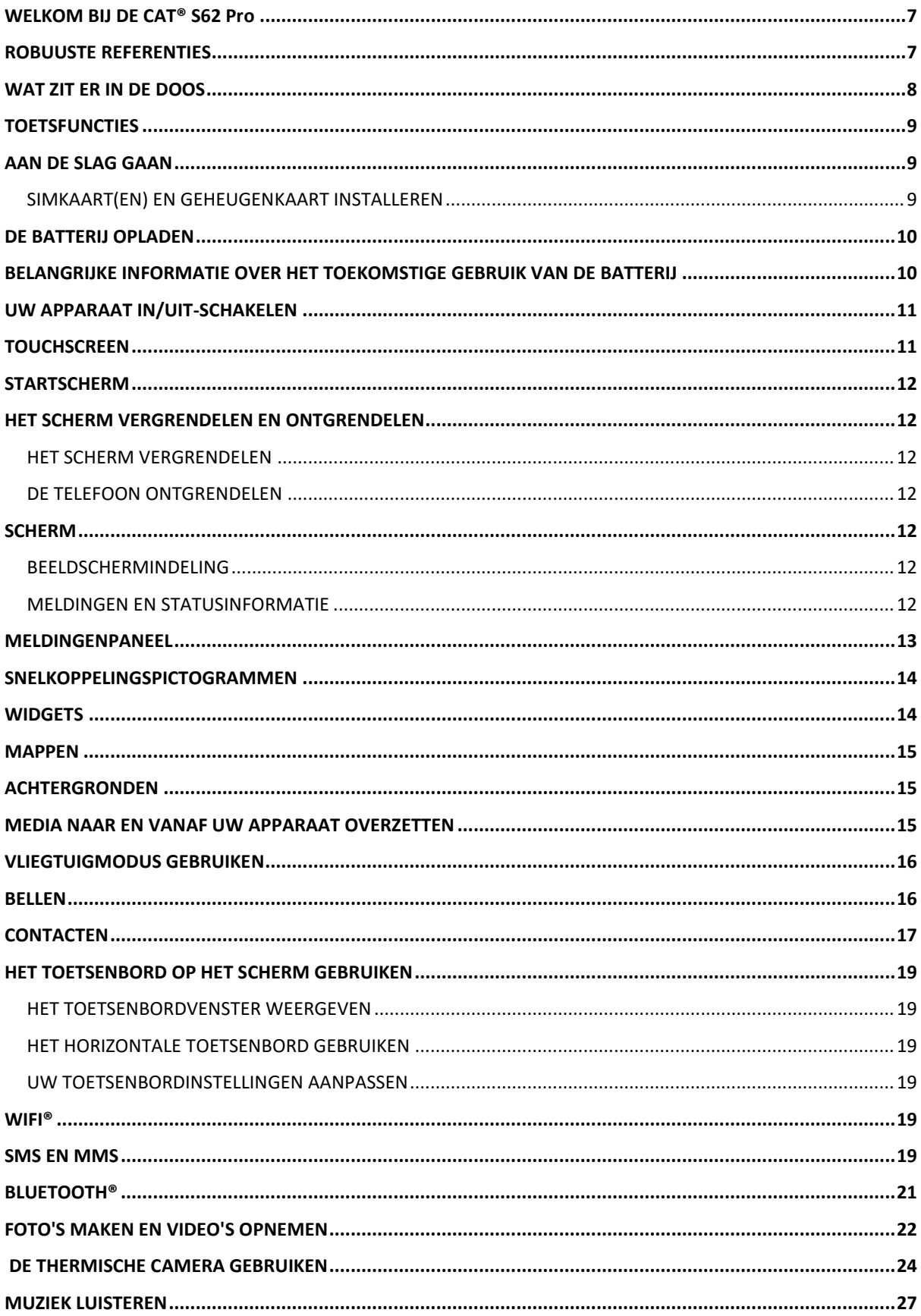

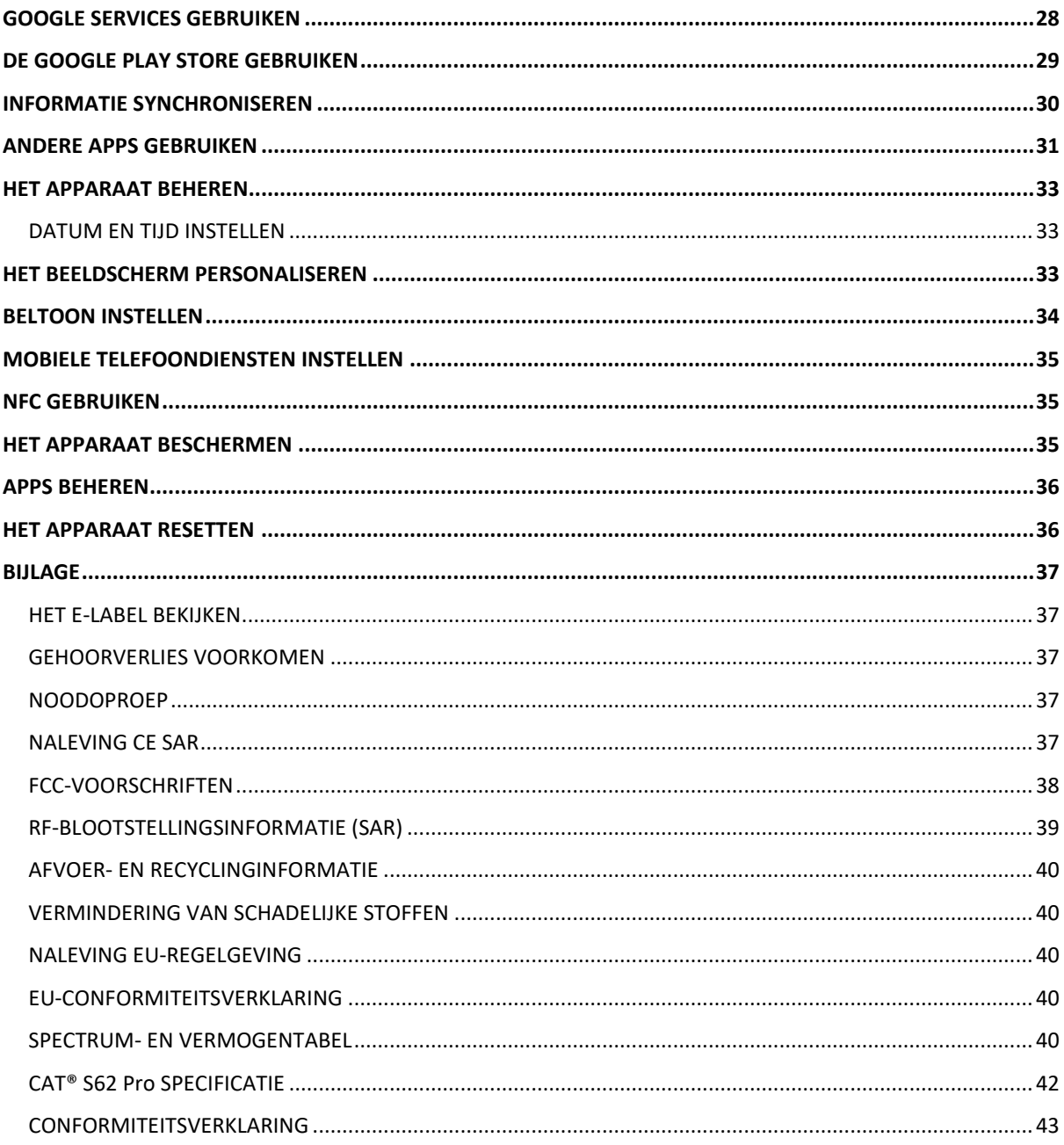

# <span id="page-6-0"></span>**WELKOM BIJ DE CAT® S62 Pro**

Maak kennis met de Cat S62 Pro, het toppunt van innovatie, elegant design en robuuste duurzaamheid.

Onze derde generatie van de Cat 60-serie heeft de beste geïntegreerde thermische camera beschikbaar in een smartphone.

De S62 Pro is zeer gevoelig voor minieme temperatuurverschillen en biedt met een aanzienlijke verbetering van de warmtebeeldkwaliteit en -helderheid belangrijke nieuwe verbeteringen. Gebruik hem om meer te ontdekken over de wereld om je heen, zelfs in volledige duisternis; controleer, diagnosticeer, onthul en bespaar tijd.

We hebben ook het scherm naar een 5,7" FHD+ (18x9) en het geheugen naar 6GB RAM/128GB ROM geüpgraded en een vingerafdruksensor toegevoegd. Met een snellere chipset, Android 10 en een grote, geoptimaliseerde batterij is de Cat S62 Pro de ultieme werktelefoon.

### <span id="page-6-1"></span>**ROBUUSTE REFERENTIES**

#### **UW APPARAAT LATEN VALLEN:**

• Wel doen: Gebruik uw apparaat tot een hoogte van 1,8 meter; het is valbestendig tot op deze hoogte.

• Niet doen: Met kracht gooien of van hoger dan 1,8 meter laten vallen; het apparaat is duurzaam, maar niet onverwoestbaar.

#### **WATERDICHTHEID:**

• Wel doen: Gebruik uw apparaat in vochtige of natte omstandigheden. Verzeker dat alle onderdelen en afsluitingen goed zijn afgesloten voor gebruik in het water. Het apparaat kan maximaal 35 minuten een diepte van 1,5 meter weerstaan.

• Niet doen: Langer dan 35 minuten op 1,5 meter diepte of dieper dan 1,5 meter proberen te gebruiken.

#### **STOF- EN KRASBESTENDIGHEID:**

• Wel doen: Uw apparaat in vuile, stoffige omgevingen gebruiken. De Cat® S62 Pro is IP68 gecertificeerd, een industriestandaard voor duurzaamheid.

#### **EXTREME TEMPERATUREN:**

• Wel doen: Uw apparaat binnen het temperatuurbereik van -25 ºC tot +50 ºC gebruiken. Kan ook extreme temperatuurschommelingen aan: snel schakelen tussen koud en warm, of vice versa.

• Niet Doen: Het apparaat buiten het bereik van 0 ºC tot + 45 ºC gebruiken zonder beschermende handschoenen.

# <span id="page-7-0"></span>**WAT ZIT ER IN DE DOOS**

- Apparaat
- Snelstartgids
- Garantie
- USB-stroomkabel en oplaadadapter
- In fabriek aangebrachte schermbeveiliging (reeds op het apparaat)

#### **Opmerking:**

Uw apparaat wordt geleverd met een in de fabriek aangebrachte schermbeveiliger. Zorg ervoor dat de schermbeveiliging op zijn plaats blijft. Het verwijderen van de schermbeveiliging kan leiden tot eventuele schade die later moet worden gerepareerd, en die als " Buiten de Garantie" kan worden beschouwd.

Ga naar <https://www.catphones.com/screen-protectors> [als uw schermbeveiliger moet worden vervangen.](https://www.catphones.com/screen-protectors)

Dit apparaat is alleen compatibel met DAC-hoofdtelefoons.

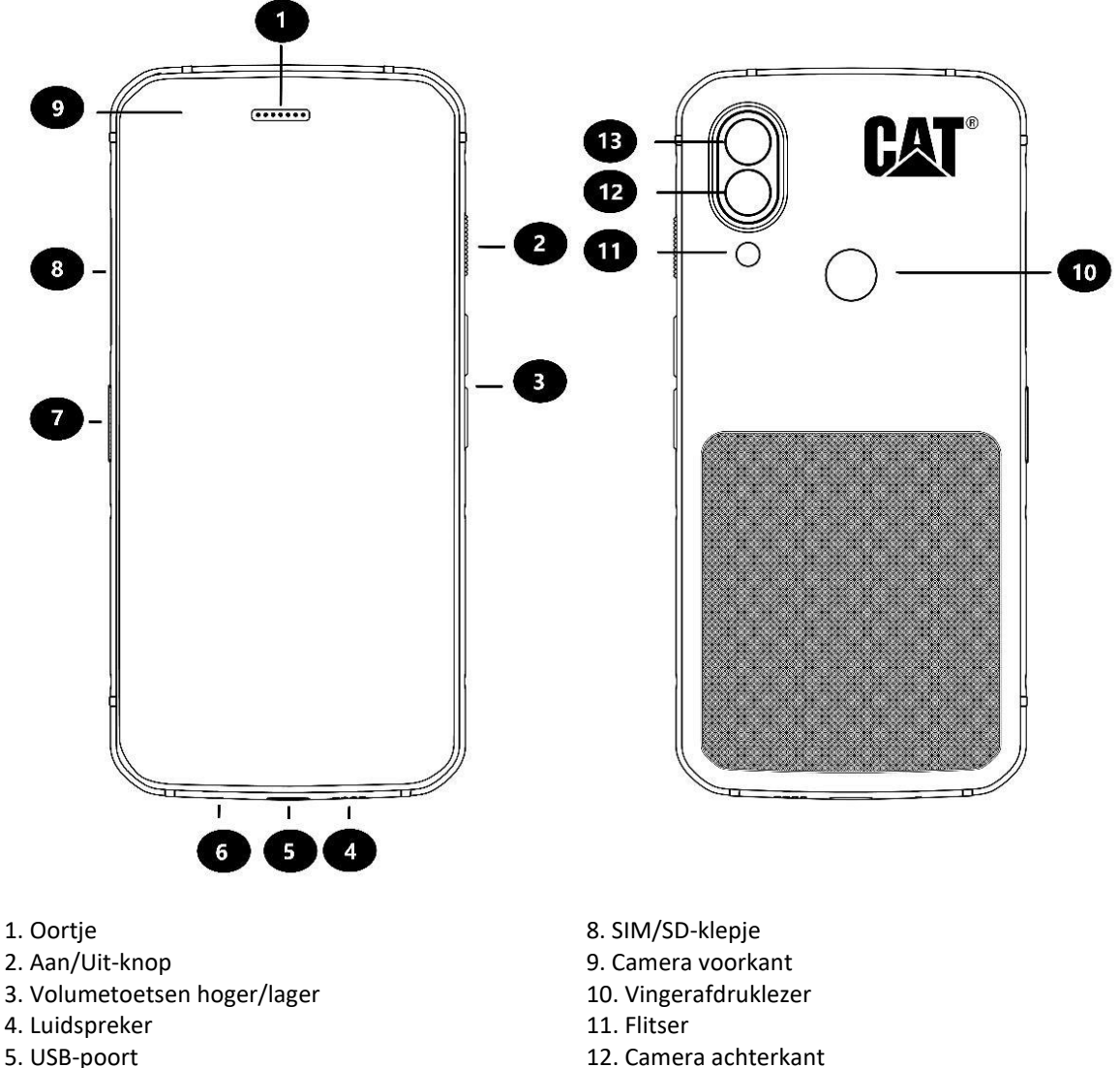

- 6. Microfoon 13. Thermische camera
- 7. Instelbare toets

# <span id="page-8-0"></span>**TOETSFUNCTIES**

#### **VOLUMETOETS OMHOOG/OMLAAG**

• Volume - Druk op de volumetoets omhoog om het volume harder te zetten of druk op de volumetoets omlaag om het volume van het gesprek, beltoon, media of alarm zachter te zetten

• Screenshot – druk de Aan/Uit-knop en volumetoets zachter tegelijkertijd in (Screenshots worden opgeslagen in het fotoalbum)

• Camera app – druk een van de volumetoetsen in om een foto te maken

# <span id="page-8-1"></span>**AAN DE SLAG GAAN**

#### <span id="page-8-2"></span>**SIMKAART(EN) EN GEHEUGENKAART INSTALLEREN**

- 1. Plaats uw apparaat op een plat, schoon oppervlak met het scherm omhoog.
- 2. Gebruik uw vingertop om de SIM/SD-klepje te openen en de SIM/SD-lade naar buiten te trekken.
- 3. Plaats de simkaart in de SIM 1 / SIM 2-lade met de gouden contactpunten van de simkaart naar beneden.

4. Als u een microSD-kaart wilt gebruiken, plaats deze dan op de microSD-lade met de gouden contactpunten van de geheugenkaart ook naar beneden gericht.

5. Plaats de lade voorzichtig terug in de SIM-kaartgleuf en plaats het afdekklepje weer terug.

#### **OPMERKING:**

• Duw het SIM/SD-afdekklepje terug totdat het goed dicht zit.

Sommige apparaten accepteren twee simkaarten.

Wanneer twee simkaarten kunnen worden geplaatst, kunnen beide simkaartgleuven 4G/3G-diensten ondersteunen.

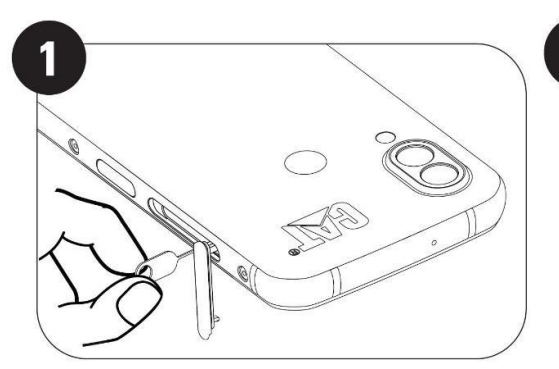

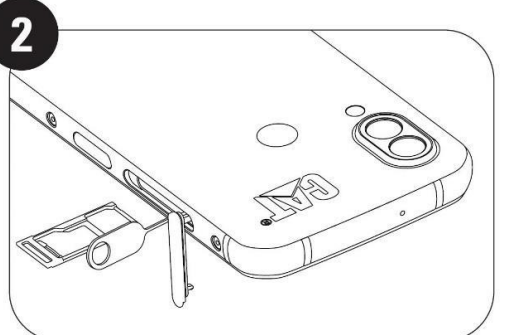

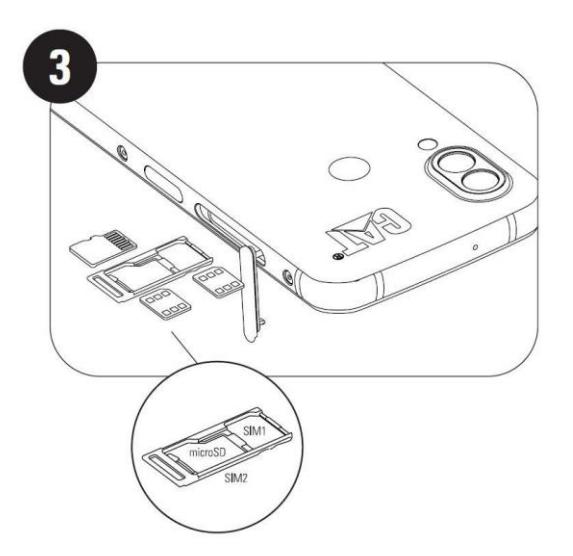

## <span id="page-9-0"></span>**DE BATTERIJ OPLADEN**

De S62 Pro batterij kan niet uit het apparaat worden verwijderd. Om de batterij op te laden:

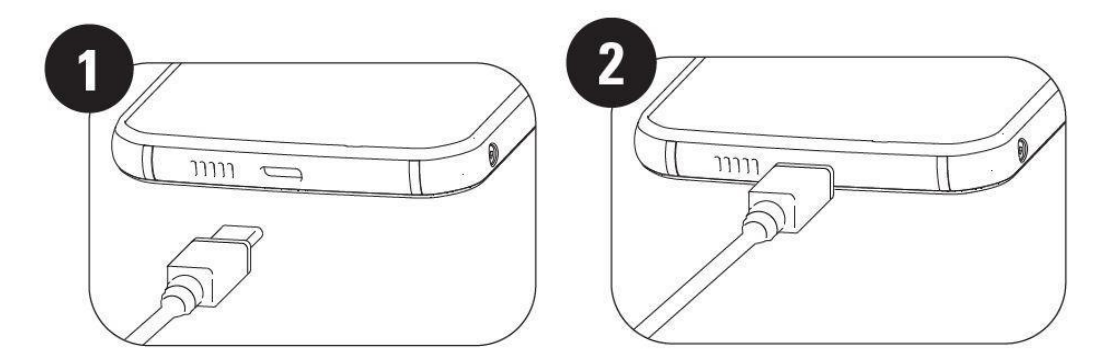

#### **1. Sluit de USB-stroomkabel op de oplaadadapter aan.**

Gebruik alleen door Cat® phone goedgekeurde opladers en kabels. Niet-goedgekeurde apparatuur kan schade aan het apparaat of de batterij veroorzaken waardoor de garantie vervalt.

**2. De batterij-indicator verandert van rood naar groen wanneer het opladen is voltooid.**

# <span id="page-9-1"></span>**BELANGRIJKE INFORMATIE OVER HET TOEKOMSTIGE GEBRUIK VAN DE BATTERIJ**

Wanneer het batterijniveau laag is, wordt een bericht weergegeven. Wanneer de batterij bijna leeg is, schakelt uw apparaat automatisch uit. De tijd die nodig is om de batterij op te laden, hangt af van de leeftijd en omgevingstemperatuur.

Indien de batterij helemaal leeg is, gaat uw apparaat misschien niet direct aan nadat het opladen is gestart. Laat de batterij een paar minuten opladen voordat u het apparaat probeert in te schakelen. De laadanimatie op het scherm wordt misschien niet weergegeven gedurende deze periode.

# <span id="page-10-0"></span>**UW APPARAAT IN/UIT-SCHAKELEN**

#### **Inschakelen**

• Houd de aan/uit-knop ingedrukt om uw telefoon in te schakelen.

Wanneer u uw apparaat voor de eerste keer inschakelt, wordt een welkomstscherm weergegeven. Selecteer de taal van uw voorkeur en tik op START om door te gaan met de instelling.

• Houd de aan/uit-knop ingedrukt om de opties voor het uitschakelen (Uitschakeling/Herstart/Screenshot) te openen wanneer het apparaat is ingeschakeld.

- Druk op deze knop om het beeldscherm te vergrendelen of activeren wanneer het apparaat niet in gebruik is
- Druk tweemaal op de knop om de Camera-app te openen wanneer het apparaat vergrendeld is.

#### **OPMERKING:**

• Een wifi- of gegevensverbinding is vereist voor toegang tot gegevens en diensten.

• Als beveiliging via een persoonlijk identificatienummer (PIN) op uw SIM-kaart is ingeschakeld, wordt u gevraagd om eerst uw pincode in te voeren voordat het welkomstscherm verschijnt.

• Een Google-account is echter vereist om bepaalde Google-diensten op uw apparaat te gebruiken. U wordt gevraagd om in te loggen met uw bestaande Google-account of later een nieuw account aan te maken.

• U kunt ook een of meer vingerafdrukken nemen met de vingerafdruklezer aan de achterzijde van het apparaat. Dit biedt een veilige manier om uw apparaat te ontgrendelen. U moet ook een PIN-code of -patroon definiëren als een secundaire methode om uw apparaat te ontgrendelen.

#### **UITSCHAKELEN**

1. Druk op de aan/uit-knop en houd deze ingedrukt om het menu met uitschakelopties te openen.

2. Tik op Uitschakelen.

# <span id="page-10-1"></span>**TOUCHSCREEN**

#### **TOUCHSCREENACTIES**

• **Tikken**: Gebruik uw vinger om een onderdeel te selecteren, een selectie te bevestigen of een applicatie te starten op het scherm.

• **Tikken en vasthouden**: Tik op een onderdeel met uw vinger en houd ingedrukt totdat het scherm reageert (bijvoorbeeld om het optiemenu voor het actieve scherm te openen, tik op het scherm en houd ingedrukt totdat het menu verschijnt).

• **Vegen**: Beweeg uw vinger verticaal of horizontaal over het scherm (veeg bijvoorbeeld naar links of rechts om van de ene afbeelding naar een andere te gaan).

• **Slepen**: Indien u een onderdeel wilt verplaatsen, tik en houd ingedrukt en sleep het onderdeel ergens op het scherm naar toe.

# <span id="page-11-0"></span>**STARTSCHERM**

Het startscherm is het beginpunt waarvandaan u toegang heeft tot de functies van uw apparaat. Het geeft applicatie-iconen, widgets, snelkoppelingen en meer weer.

U kunt uw startscherm personaliseren met verschillende achtergronden en aanpassen om de door u gewenste onderdelen weer te geven.

# <span id="page-11-1"></span>**HET SCHERM VERGRENDELEN EN ONTGRENDELEN**

#### <span id="page-11-2"></span>**HET SCHERM VERGRENDELEN**

1. Indien uw apparaat aan staat, druk op de **aan/uit**-knop om het scherm te vergrendelen. Zelfs als het scherm vergrendeld is, kunt u nog steeds berichten en oproepen ontvangen.

2. Indien het apparaat een bepaalde tijd niet wordt gebruikt, vergrendelt het scherm zich automatisch. U kunt de tijdsduur hiervan aanpassen in het instellingenmenu.

#### <span id="page-11-3"></span>**DE TELEFOON ONTGRENDELEN**

Gebruik de vingerafdruksensor om de telefoon te ontgrendelen. U wordt gevraagd dit in te stellen tijdens de installatiewizard. Als u meer vingerafdrukken wilt toevoegen, ga dan naar Instellingen - Beveiliging & Locatie - Vingerafdruk

OPMERKING:

Let er bij het opnemen van uw vingerafdrukken op dat u uw vinger hard tegen de sensor drukt. Als u dit niet doet, kan dit wisselende resultaten opleveren bij het gebruik van de vingerafdruksensor.

• Druk op de **aan/uit**-knop om het scherm wakker te maken. Veeg omhoog om het scherm te ontgrendelen. Voer uw patroon of pincode in, indien dit is ingesteld.

# <span id="page-11-4"></span>**SCHERM**

#### <span id="page-11-5"></span>**BEELDSCHERMINDELING**

#### <span id="page-11-6"></span>**MELDINGEN EN STATUSINFORMATIE**

De statusbalk verschijnt bovenaan elk scherm. Deze geeft meldingsiconen, zoals gemiste oproepen of ontvangen berichten (links) en telefoonstatusiconen, zoals batterijstatus (rechts), samen met de huidige tijd weer.

#### **STATUSICONEN**

10:41

# **193%**

#### **MELDINGSICONEN**

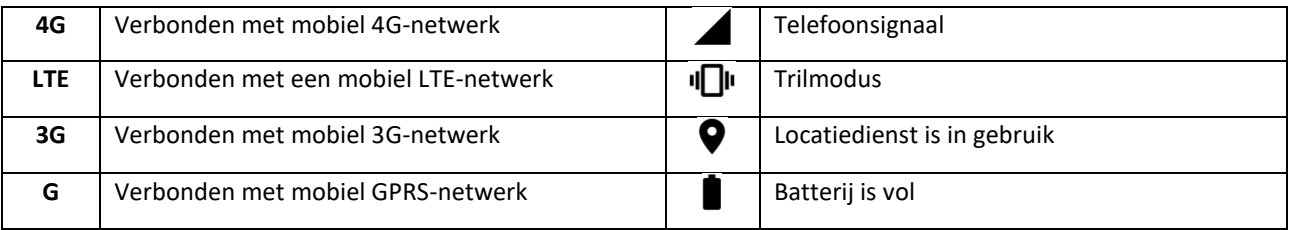

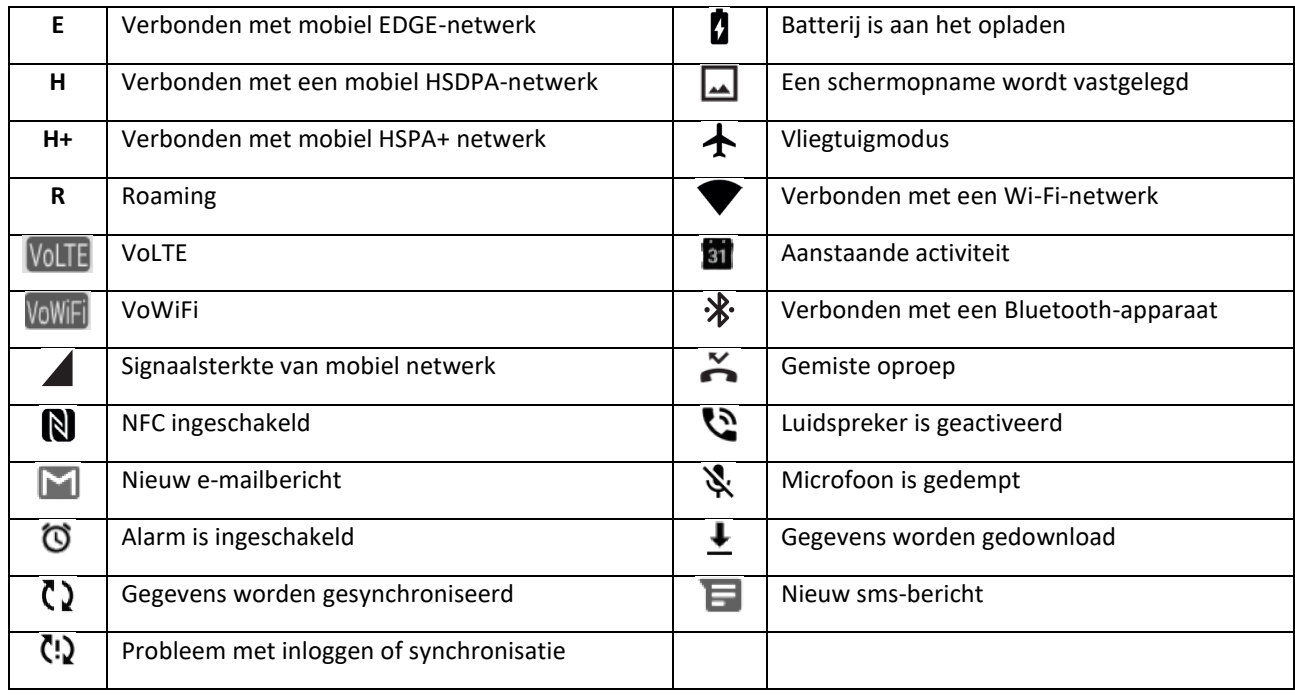

#### **NAVIGATIEBALK**

De navigatiebalk bevindt zich onderaan het scherm. Als het apparaat zich in de volledige schermweergave bevindt, veegt u vanaf de onderkant van het apparaat naar boven om de navigatiebalk te laten verschijnen.

• Als u toegang wilt tot recentelijk gebruikte apps, veeg dan van de balk naar boven.

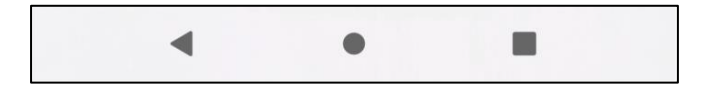

De balk bevat drie belangrijke zachte knoppen:

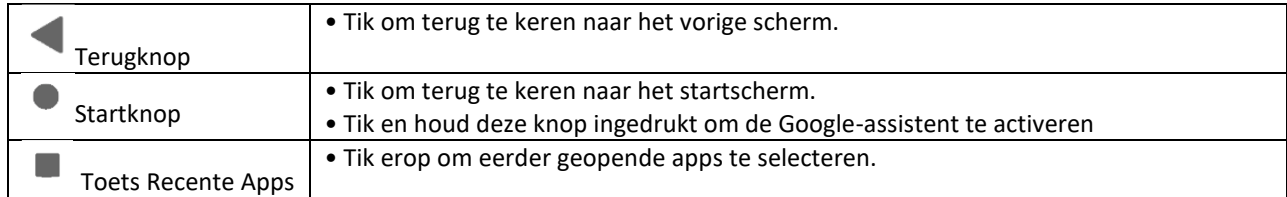

### <span id="page-12-0"></span>**MELDINGENPANEEL**

U ontvangt een melding wanneer u nieuwe berichten hebt ontvangen, een oproep hebt gemist of een aankomende activiteit heeft. Open het meldingenvenster om alarmen, draadloze netwerkaanbieders of een bericht, herinnering of activiteitmelding te bekijken.

#### **HET MELDINGENVENSTER OPENEN**

1. Wanneer een nieuw icoon verschijnt, veeg het meldingenvenster naar beneden en sleep deze vervolgens naar beneden om te openen.

2. Tik op een melding om de bijbehorende app te openen.

#### **HET MELDINGENVENSTER SLUITEN**

1. Om het meldingenvenster te sluiten, veeg de onderkant van het venster naar boven.

2. Om een melding te sluiten (zonder deze te bekijken), houd de melding ingedrukt en sleep deze naar de linker-/rechterkant van het scherm.

#### **OPMERKING:**

• Meldingsvoorkeuren kunnen worden gewijzigd in **Instellingen > Toepassingen en meldingen**.

### <span id="page-13-0"></span>**SNELKOPPELINGSPICTOGRAMMEN**

#### **EEN NIEUW ITEM TOEVOEGEN AAN HET STARTSCHERM**

1. Veeg vanuit het startscherm omhoog.

2. Om een onderdeel aan uw startscherm toe te voegen, sleep het pictogram naar de gewenste positie.

#### **EEN ITEM VAN HET STARTSCHERM VERPLAATSEN**

1. Tik op een applicatie-pictogram op het startscherm en houd deze ingedrukt totdat deze trilt.

2. Sleep het icoon zonder uw vinger op te tillen naar de gewenste positie op het scherm en laat deze vervolgens los.

OPMERKING:

• Er moet genoeg ruimte zijn voor het pictogram om op het huidige startschermpaneel te passen.

#### **EEN ITEM VAN HET STARTSCHERM VERWIJDEREN**

1. Tik op een applicatie-pictogram op het startscherm en houd deze ingedrukt totdat deze trilt.

2. Sleep het pictogram naar Verwijderen zonder uw vinger op te tillen en laat het vervolgens los.

### <span id="page-13-1"></span>**WIDGETS**

Een widget laat u een voorbeeld van een applicatie zien of deze gebruiken. U kunt widgets op uw startscherm plaatsen als iconen of voorbeeldvensters. Er zijn al verschillende widgets geïnstalleerd op uw telefoon, maar u kunt er meer downloaden via **Google Play**.

#### **EEN WIDGET TOEVOEGEN**

- 1. Tik op het startscherm en houd dit ingedrukt.
- 2. Tik op de optie Widgets om te zien wat er beschikbaar is.
- 3. Sleep de gewenste widget naar het startscherm.

#### **EEN WIDGET VERWIJDEREN**

1. Tik op het widget-pictogram op het startscherm en houd deze ingedrukt totdat deze trilt.

2. Sleep zonder uw vinger op te tillen het pictogram naar **Verwijderen** boven aan het scherm en laat het vervolgens los.

# <span id="page-14-0"></span>**MAPPEN**

#### **EEN MAP AANMAKEN**

U kunt bepaalde applicaties groeperen op uw startscherm door een pictogram of snelkoppeling te slepen en los te laten bovenop een andere applicatie. Hierdoor wordt een map aangemaakt waar u indien gewenst meer aan toe kunt voegen.

#### **DE NAAM VAN EEN MAP WIJZIGEN**

- 1. Tik op een map om deze te openen.
- 2. Voer de naam voor de nieuwe map op de titelbalk in.
- 3. Raak het scherm vervolgens ergens buiten de map aan.

# <span id="page-14-1"></span>**ACHTERGRONDEN**

#### **UW ACHTERGROND VERANDEREN**

1. Tik op het startscherm en houd dit ingedrukt.

1. Klik op **Achtergronden**.

2. Blader door de beschikbare opties.

3. Tik **Achtergrond instellen** op de gekozen afbeelding en kies vervolgens of u deze wilt instellen als **achtergrond** voor het vergrendelde scherm, **startscherm** of beide.

# <span id="page-14-2"></span>**MEDIA NAAR EN VANAF UW APPARAAT OVERZETTEN**

Verplaatsen van uw favoriete muziek en afbeeldingen tussen uw apparaat en computer in de modus Mediaapparaat MTP.

1. Sluit uw apparaat aan op uw computer met de USB-stroomkabel.

2. Open het meldingenvenster en USB-aansluitingsopties. Klik op **Dit apparaat via USB opladen** om toegang te krijgen tot meer opties.

3. Klik op **Bestandsoverdracht** om bestanden te verplaatsen van/naar uw pc.

4. Uw apparaat moet worden weergegeven als een verwijderbaar apparaat, waarbij de interne opslag van de telefoon wordt weergegeven. Indien een geheugenkaart is geplaatst, is de microSD-kaart ook zichtbaar. Kopieer de gewenste bestanden naar het apparaat.

Uw apparaat wordt weergegeven als een verwijderbaar apparaat, waarbij de interne opslag van de telefoon wordt vermeld. Indien een geheugenkaart is geplaatst, wordt de informatie over de microSD-kaart ook weergegeven.

#### **OPMERKING**:

• Als u een MAC gebruikt, moeten de stuurprogramma's worden gedownload van: <http://www.android.com/filetransfer/>

# <span id="page-15-0"></span>**VLIEGTUIGMODUS GEBRUIKEN**

Sommige locaties kunnen vereisen dat u gegevensverbindingen uitschakelt. In plaats van het apparaat uit te schakelen, kunt u de vliegtuigmodus selecteren.

1. Veeg vanuit het **startscherm** het meldingenvenster naar beneden en tik  $\bigstar$  op de Vliegtuigmodus om deze in te schakelen.

OPMERKING:

• U kunt ook toegang krijgen tot de Vliegtuigmodus vanuit het menu **Instellingen**.

### <span id="page-15-1"></span>**BELLEN**

Er zijn meerdere manieren om te bellen. U kunt:

- 1. Voer het nummer in op het toetsenbord.
- 2. Selecteer een nummer uit uw contactenlijst.
- 3. Selecteer een nummer weergegeven op een website of in een document.

#### **OPMERKING:**

• Wanneer u een telefoongesprek voert, kunt u binnenkomende telefoonoproepen beantwoorden of naar uw voicemail laten gaan. U kunt ook telefonische vergaderingen met meerdere deelnemers opzetten.

• Wanneer u aan het bellen bent, drukt u op de startknop om terug te keren naar het startscherm en gebruik te maken van andere functies. Om terug te keren naar het oproepscherm, sleept u de meldingenbalk naar beneden en tikt u op **Huidige oproep**.

#### **BELLEN MET HET TOETSENBORD**

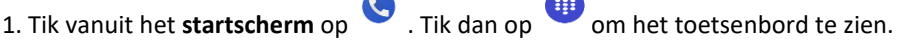

2. Voer een telefoonnummer in door gebruik van de cijfertoetsen.

3. Nadat u het nummer hebt ingevoerd of de contactpersoon hebt geselecteerd, tikt u op .

Tip: Uw apparaat ondersteunt de functie **SmartDial**. Als u een nummer op het toetsenbord invoert, zoekt deze automatisch in uw contacten en lijstopties naar contacten die overeenkomen met het nummer. U kunt het toetsenbord sluiten om meer mogelijke overeenkomende contacten te bekijken.

#### **BELLEN VANUIT CONTACTEN**

1. Veeg omhoog in het Startscherm > **Contacten** om de contactlijst weer te geven. Tik op het toetsenbord op

het **tabblad om de contactlijst te bekijken.** 

- 2. Selecteer een contactpersoon.
- 3. Tik op het telefoonnummer om het contact te bellen.

#### **BELLEN VANUIT HET BELREGISTER**

1. Veeg omhoog in het Startscherm > **Telefoon** om een lijst met recente oproepen weer te geven. Als u

het gewenste contact niet kunt vinden, tikt u op > **Oproepgeschiedenis** om de volledige oproepgeschiedenis weer te geven.

2. Selecteer een contactpersoon uit de lijst en tik erop om te bellen.

#### **EEN OPROEP BEANTWOORDEN EN WEIGEREN**

Wanneer u een oproep ontvangt, zal het scherm met de binnenkomende oproep de identificatie van de beller tonen en andere bellerinformatie die u in Contacten heeft ingevoerd.

- Om een oproep te beantwoorden, tik op **OPNEMEN**.
- Om een oproep te weigeren, tik op **WEIGEREN**.
- Als u de oproep wilt weigeren en een bericht naar de beller wilt sturen, tikt u op de oproepnotificatiebalk en

vervolgens op . Selecteer een van de beschikbare modelberichten of tik op Zelf schrijven om een persoonlijk bericht op te stellen.

#### **EEN OPROEP BEËINDIGEN**

Druk tijdens een telefoongesprek op **Beïndigen om op te hangen.**

# <span id="page-16-0"></span>**CONTACTEN**

Met de contacten-app kunt u informatie over uw contacten opslaan en beheren.

#### **DE CONTACTEN-APP OPENEN**

Wanneer u het apparaat configureert, geeft **Contacten** een bericht weer waarin staat hoe u contacten kunt toevoegen. U kunt de applicatie op een van de volgende manieren openen:

- Veeg omhoog in het startscherm en tik vervolgens op **Contacten** .
- Al uw contacten worden alfabetisch weergegeven in een scrolllijst. Tik hierop voor meer informatie.

#### **CONTACTPERSONEN KOPIËREN**

U kunt uw contacten kopiëren van de simkaart, interne opslag of geheugenkaart zijn opgeslagen.

1. Tik in de contactlijst op  $\equiv$  > **Instellingen** > **Importeren**.

- 2. Kies een van de volgende opties:
- Contacten importeren vanaf de simkaart:

Tik op **SIM-kaart**. Selecteer de contacten en tik op **IMPORTEREN** om de geselecteerde contacten te importeren.

• Contacten importeren vanaf de interne opslag of geheugenkaart:

Tik op **.vcf bestand**. Selecteer de locatie waarvandaan u de contacten wilt importeren en tik op het \*.vcfbestand om de contacten te importeren.

#### **BACK-UP MAKEN VAN CONTACTEN**

U kunt uw contacten kopiëren naar interne opslag.

- 1. Tik in de contactenlijst op  $\equiv$  > **Instellingen** > **Exporteren**.
- 2. Selecteer de locatie waar u de contacten wilt opslaan en tik op **OPSLAAN**.

#### **NIEUWE CONTACTEN TOEVOEGEN**

- 1. Tik in de contactenlijst op om een nieuw contact toe te voegen.
- 2. Voer de naam van het contact in en vul deze vervolgens aan met details zoals telefoonnummer of adres.
- 3. Tik op **Opslaan** om de contactinformatie op te slaan.

#### **EEN NIEUW CONTACT AAN UW FAVORIETEN TOEVOEGEN**

1. Tik op het contact dat u aan uw Favorieten wilt toevoegen.

2. Tik op  $\overleftrightarrow{\lambda}$  in de rechter bovenhoek.

#### **CONTACTEN ZOEKEN**

1. Tik in de contactenlijst op **Contacten zoeken** om een contact te zoeken.

2. Voer de naam in van de contactpersoon die u zoekt. Tijdens het invoeren, verschijnen contacten met overeenkomende namen onder de zoekbalk.

#### **CONTACTINFORMATIE BEWERKEN**

U kunt altijd de informatie wijzigen die u voor een contact hebt opgeslagen.

1. Tik in uw lijst met contacten op het contact dat u wilt bewerken.

#### 2. Tik op **Contact bewerken**.

3. Maak de gewenste wijzigingen in de contactgegevens en tik vervolgens op **Opslaan**. Tik op **X** om de wijzigingen te annuleren.

#### **CONTACT VERWIJDEREN**

1. Tik in uw lijst met contacten op het contact dat u wilt verwijderen.

2. Tik op  $\stackrel{\bullet}{\bullet}$  > Verwijderen.

3. Tik opnieuw op Verwijderen om te bevestigen.

# <span id="page-18-0"></span>**HET TOETSENBORD OP HET SCHERM GEBRUIKEN**

#### <span id="page-18-1"></span>**HET TOETSENBORDVENSTER WEERGEVEN**

Sommige applicaties openen het toetsenbord automatisch. Tik in andere applicaties op een tekstveld om het toetsenbord te openen. Tik op de knop Terug om het toetsenbord te verbergen.

#### <span id="page-18-2"></span>**HET HORIZONTALE TOETSENBORD GEBRUIKEN**

Indien u het lastig vindt om het toetsenbord in staande richting te gebruiken, draait u gewoon het apparaat een kwartslag. Het scherm geeft nu het toetsenbord liggend weer met een ruimere toetsenbordindeling.

#### <span id="page-18-3"></span>**UW TOETSENBORDINSTELLINGEN AANPASSEN**

1. Veeg omhoog op het Startscherm > **Instellingen > Systeem > Taal en input**.

2. U kunt het volgende doen:

• Tikken op Virtueel toetsenbord om het Google-toetsenbord en de instellingen voor de stemtypen van Google te configureren.

- Tikken op Fysiek toetsenbord om de externe toetsenbordinstellingen te configureren.
- Tikken op Geavanceerd om toegang te krijgen tot de instellingen voor invoerondersteuning.

### <span id="page-18-4"></span>**WIFI®**

Toegang tot draadloze toegangspunten (hotspots) is vereist om wifi op uw apparaat te kunnen gebruiken.

#### **WIFI INSCHAKELEN EN VERBINDING MAKEN MET EEN DRAADLOOS NETWERK**

1. Veeg omhoog in het Startscherm > **Instellingen** > **Netwerk en internet**.

2. Tik op **wifi** en schuif de wifi-schakelaar naar rechts .

3. Kies een wifi-netwerk uit de lijst om verbinding mee te maken.

4. Indien u een open netwerk selecteert, maakt het apparaat automatisch verbinding. Als u een beveiligd netwerk selecteert, moet u een wachtwoord invoeren en tikken op **Verbinding maken** .

#### **OPMERKING:**

• U hoeft het wachtwoord voor een beveiligd netwerk niet opnieuw in te voeren als u hiermee eerder verbinding hebt gemaakt, tenzij het apparaat is gereset naar de standaardinstellingen of het wifiwachtwoord is veranderd.

• Obstakels die het wifi-signaal blokkeren, verzwakken het signaal.

Tip: Tik in het scherm Wifi-instellingen op **Netwerk toevoegen** om een onzichtbaar wifi-netwerk toe te voegen.

## <span id="page-18-5"></span>**SMS EN MMS BERICHTFUNCTIE OPENEN**

U kunt de applicatie op een van de volgende manieren openen:

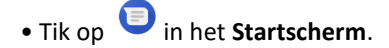

• Veeg omhoog in het Startscherm > **Berichten** .

#### **EEN TEKSTBERICHT MAKEN EN VERSTUREN**

U kunt een nieuw tekstbericht aanmaken of een lopende berichtenreeks openen.

1. Tik op **Start chat** om een nieuw tekstbericht aan te maken of tik op een bestaande berichtenreeks om deze te openen.

2. Voer in het veld Aan een telefoonnummer of contactnaam in. Tijdens het invoeren, probeert **SmartDial** om de ingevoerde gegevens te koppelen aan de contacten in het apparaat. Tik op de voorgestelde ontvanger of ga door met invoeren. Indien u een bestaande berichtenreeks wilt openen, tik er eenvoudigweg op.

3. Tik op het tekstveld om uw bericht te schrijven. Indien u op de knop **Terug** drukt terwijl u een bericht schrijft, wordt het als een concept opgeslagen in de berichtenlijst. Tik op het bericht om door te gaan.

4. Wanneer uw bericht klaar is om te verzenden, tikt u op  $\blacktriangleright$ .

#### **OPMERKING**:

• Als u meerdere berichten verzendt en bekijkt, wordt een berichtenreeks aangemaakt.

#### **EEN MULTIMEDIABERICHT MAKEN EN VERSTUREN**

1. Tik in het berichtenscherm op **Start chat**.

2. Voer in het veld Aan een telefoonnummer of contactnaam in of blader door de lijst met contacten om het contact te vinden waaraan u een bericht wilt sturen. Tik om een groepsgesprek te beginnen.

3. Tik op het tekstveld om een bericht te schrijven.

4. Tik opnieuw op  $\overline{+}$  en selecteer het type mediabestand. Selecteer bestand dat u wilt bijvoegen.

5. Uw apparaat staat nu in multimediamodus. Als u eenmaal klaar bent, tikt u op  $\blacktriangleright$ .

#### **EEN BERICHT OPENEN EN BEANTWOORDEN**

1. Tik op een tekst- of multimediaberichtenreeks in de berichtenlijst om deze te openen.

2. Tik op het tekstveld om een bericht te schrijven.

3. Wanneer u klaar bent, tikt u op  $\geq$ .

#### **DE BERICHTINSTELLINGEN AANPASSEN**

Tik op > **Instellingen** in de berichtenlijst om uw berichteninstellingen te personaliseren. Kies uit: **Standaard SMS-App:** Specificeer de standaard SMS-applicatie (**Messages** is standaard)

# <span id="page-20-0"></span>**BLUETOOTH®**

Uw Cat® S62 Pro apparaat beschikt over Bluetooth. Hij kan draadloos verbinding maken met andere Bluetooth-apparaten, zodat u bestanden met uw vrienden kunt delen, handsfree kunt bellen met een Bluetoothkoptelefoon of zelfs foto's van uw apparaat naar een computer kunt overzetten.

Indien u Bluetooth gebruikt, denk eraan om binnen 10 meter afstand te blijven van het Bluetoothapparaat waarmee u verbinding wilt maken. Let erop dat obstakels, zoals muren of andere elektronische apparatuur, de Bluetoothverbinding kunnen verstoren.

#### **BLUETOOTH INSCHAKELEN**

1. Veeg omhoog in het **Startscherm** > **Instellingen** > **Verbonden apparaten**.

2. Tik op **Verbindingsvoorkeuren** > **Bluetooth** en schuif de schakelaar naar rechts om de functie in te schakelen.

Als Bluetooth is ingeschakeld, verschijnt het Bluetoothpictogram  $\hat{\mathcal{F}}$  in de meldingenbalk.

#### **EEN BLUETOOTH-APPARAAT KOPPELEN EN VERBINDEN**

Met Bluetooth kunt u het volgende:

- Handsfree Bluetooth-apparaten gebruiken.
- Mono- of stereokoptelefoons met Bluetooth gebruiken.
- Op afstand bedienen wat via de Bluetooth-koptelefoon speelt.

Voordat u Bluetooth gebruikt, moet u uw apparaat met een ander Bluetooth-apparaat op de volgende manier koppelen:

1. Zorg ervoor dat de Bluetooth-functie op uw apparaat is ingeschakeld.

2. Tik op **+ Nieuw apparaat koppelen** . Uw apparaat zoekt vervolgens naar Bluetooth-apparaten die binnen bereik zijn.

3. Tik op het apparaat waarmee u wilt koppelen.

4. Volg de scherminstructies om de verbinding af te ronden.

#### **OPMERKING:**

• Zodra een koppeling is gemaakt, hoeft u geen wachtwoord meer in te voeren als u weer verbinding maakt met dat Bluetooth-apparaat.

#### **BESTANDEN VERSTUREN VIA BLUETOOTH**

Met Bluetooth kunt uw foto´s, video´s of muziekbestanden delen met familie en vrienden. Bestanden via bluetooth verzenden:

1. Tik op het bestand dat u wilt verzenden.

2. Tik op > **Bluetooth** en selecteer een gekoppeld apparaat.

#### **VERBINDING VERBREKEN MET OF ONTKOPPELEN VAN BLUETOOTH-APPARATEN**

- 1. Veeg omhoog in het **Startscherm** > **Instellingen** > **Verbonden apparaten**.
- 2. Tik op **Eerder verbonden apparaten**.
- 3. Tik op  $\bullet$  en tik dan op **VERGETEN** om de ontkoppeling te bevestigen.

# <span id="page-21-0"></span>**FOTO'S MAKEN EN VIDEO'S OPNEMEN**

U kunt uw Cat® S62 Pro gebruiken om foto's en video's te maken en te delen.

#### **UW CAMERA OPENEN EN EEN FOTO MAKEN**

U kunt de camera-applicatie als volgt openen:

- Tik op **het startscherm.**
- Standaard wordt de app geopend in de Cameramodus. Zo niet, tik op **Foto** onderaan het scherm.

#### **OPMERKING:**

- Druk op de terugtoets of de startknop om de camera te sluiten.
- Om tussen de camera aan de voorkant en de achterkant te schakelen, drukt u op  $\circledO$
- Compileer uw foto binnen het fotoscherm.
- Tik op het scherm om op een specifiek gebied te focussen.
- Beweeg duim en wijsvinger naar elkaar toe of van elkaar af om op het voorwerp in en uit te zoomen.

• Tik op  $\bullet$  om de camera-instellingen te wijzigen; stel een zelfontspanner in, pas de antiknipperaar of de beeldeigenschappen aan.

 $\bullet$  Tik on  $\heartsuit$  om uw foto te nemen.

• U kunt ook foto's maken door een van de **Volume** toetsen in te drukken.

#### **FOTO'S BEKIJKEN**

U kunt uw foto´s op een van de volgende manieren bekijken:

• Tik in de **Camera** app op de verkleinde foto van de laatst gemaakte foto linksonder om naar de galerij-app te gaan.

#### **OPMERKING:**

• To go back to Camera view, press the camera icon in the top left corner or swipe to the right until the capture screen appears again.

Veeg twee keer omhoog vanuit het **startscherm** > **Foto's** om al uw foto's en video's te bekijken.

#### **UW FOTO'S BEWERKEN EN DELEN**

Indien u door uw foto's bladert, zijn de volgende opties beschikbaar:

- Delen: Tik op  $\leq$  om uw foto's te delen via verschillende apps op uw apparaat.
- Bewerken: Tik op  $\exists \stackrel{\pm}{=}$  om uw foto's te bewerken met een reeks opties beschikbaar.
- Informatie: Tik op  $\bigodot$  om informatie over de foto's te bekijken.
- Verwijderen: Tik op  $\overline{u}$  om foto's te verwijderen die u niet meer wilt.

#### **VIDEO MAKEN**

- 1. Tik op  $\bullet$  op het startscherm.
- Standaard wordt de app geopend in de Cameramodus.
- 2. Veeg naar rechts om naar de Videomodus te gaan.
- Om tussen de camera aan de voorkant en de achterkant te schakelen, drukt u op  $\circled{O}$  .
- 3. Tik op  $\odot$  om te beginnen met opnemen.
- 4. Terwijl u opneemt, kunt u het volgende doen:
- Beweeg duim en wijsvinger naar elkaar toe of van elkaar af om op het voorwerp in en uit te zoomen.
- Tik op  $\overline{u}$  om de opname te pauzeren. Tik opnieuw om te hervatten.
- $\bullet$  Tik op  $\Box$  om een foto te maken.
- 5. Tik op  $\bigodot$  om te stoppen met opnemen.

#### **UW VIDEO'S BEKIJKEN**

Om een video na de opname te bekijken, tikt u op de miniatuur van de laatst opgenomen video in de rechterbenedenhoek om de galerij-app te openen.

#### **FOTO'S GEBRUIKEN**

De **foto**-app zoekt automatisch naar foto´s en video´s die op uw apparaat of geheugenkaart zijn opgeslagen. Selecteer het album of de map om als diavoorstelling af te spelen of selecteer onderdelen om met andere applicaties te delen.

#### **FOTO'S OPENEN**

Veeg omhoog in het **Startscherm** > **Foto's** om de applicatie te openen. De foto-applicatie deelt uw foto´s en video´s op opslaglocatie in en slaat deze bestanden in mappen op. Tik op een map om de foto's of video's erin te bekijken.

#### **EEN FOTO BEKIJKEN**

1. In **Foto´s**, tik op een map om de foto´s erin te bekijken.

2. Tik op de foto om deze in de modus volledig scherm te bekijken en veeg vervolgens naar links of rechts om de vorige of volgende foto te bekijken.

3. Om in te zoomen op het beeld, duwt u twee vingers uit elkaar op de plaats van het scherm waar u wilt inzoomen. Veeg in de zoommodus met uw vinger omhoog of omlaag en naar links of rechts.

Tip: De fotokijker ondersteunt de rotatiefunctie. Tik op de nadat u het apparaat hebt gedraaid, en het beeld zal zich aanpassen aan de rotatie.

#### **FOTO'S BIJSNIJDEN**

1. Wanneer u een foto bekijkt, tikt u op  $\overline{f}$ .

- 2. Tik op  $\overrightarrow{P}$ en gebruik het bijsnijhulpmiddel om het bij te snijden deel van de foto te selecteren.
- Sleep van binnenin het bijsnijdhulpmiddel om deze te verplaatsen.
- Sleep een rand of hoek van het bijsnijdhulpmiddel om de grootte van de afbeelding aan te passen.
- 3. Tik op **Gereed** > **Kopie opslaan** om de bijgesneden afbeelding op te slaan.
- Om de wijzigingen niet op te slaan, tikt u op de **Terugknop** en tik op **VERWIJDEREN**.

# <span id="page-23-0"></span>**DE THERMISCHE CAMERA GEBRUIKEN**

Uw Cat S62 Pro heeft een thermische camera, die contrasterende oppervlaktetemperaturen kan visualiseren en meten. De thermische camera wordt bediend met behulp van de **MyFLIR-**app, die u op uw startscherm vindt.

#### **OPMERKING:**

De temperatuur die wordt aangegeven, is altijd een berekende schatting en moet niet worden opgevat als een nauwkeurige meting.

De temperatuur wordt beïnvloed door veel factoren, inclusief de afstand tot het voorwerp en de effectiviteit van het voorwerp om energie in de vorm van thermische straling uit te zenden (emissiviteit). Temperaturen kunnen ook worden beïnvloed door het tijdstip van de dag, weersomstandigheden of reflecties van andere voorwerpen in de buurt.

#### **UW THERMISCHE CAMERA OPENEN**

• Tik op het MyFLIR-pictogram om de app te openen. Dit is standaard te vinden op het startscherm.

• Druk op **Terug** of **Home** om de camera te sluiten.

#### **FOTO'S MAKEN**

1. De **MyFLIR-**app staat standaard in fotomodus. Tik op en selecteer om over te schakelen naar de fotomodus. 2. Compileer uw foto binnen het fotoscherm. om het kleurenpalet te veranderen. om de camera-instellingen te configureren. • Tik op **beeldovergangen te configureren. De mogelijkheden zijn Alleen thermisch <b>b**, MSX MSX **IR combineren en zichtbaar of Alleen zichtbaar of Als MSX** of **IR combineren en zichtbaar** is geselecteerd, sleept u de schuifbalk  $\Box$  om de intensiteit van de overlappende afbeelding te wijzigen. Sleep de **Macro**-schuifbalk **om de thermische en zichtbare uitlijning van de camera aan te passen als u** naar een voorwerp dichtbij de telefoon kijkt. • Tik op  $\boxed{\infty}$  om **Spotmeters** of **Regio's van belang** aan de afbeelding toe te voegen. • Tik op **de** om de **IR-schaal** aan de rechterkant van de afbeelding weer te geven. De IR-schaal toont het verband tussen de gedetecteerde temperaturen en de kleuren die in de afbeelding worden weergegeven. U kunt handmatig een vergrendelde IR-schaal instellen door op de bovenste en/of onderste waarde te tikken en handmatig de gewenste temperatuur in te voeren of door de IR-schaal te verschuiven/knijpen. Tik tweemaal op de IR-schaal of tik op **om te ontgrendelen en terug te keren naar het automatische temperatuurbereik.** om het op het scherm getoonde temperatuurbereik te vergrendelen tot de huidige waarden.. Tik op  $\Box$  om te ontgrendelen en terug te keren naar het automatische temperatuurbereik. • Tik op **om de Hoge temperatuurmeting** tussen uitgeschakeld (tot 120º C) en ingeschakeld (tot 400º C) te schakelen. Laat voor een grotere nauwkeurigheid onder normale omstandigheden de Hoge temperatuurmeting uitgeschakeld. om een afbeelding handmatig te kalibreren. Zie het gedeelte over Fijnafstelling. 3. Tik op  $\boxed{\mathbf{O}}$  om uw foto te nemen. EEN VIDEO MAKEN 1. Tik op  $\frac{1}{2}$  en selecteer  $\frac{1}{2}$  om naar de Videomodus te schakelen.  $\overline{a}$  om te beginnen met opnemen. Om te stoppen met opnemen, tik op

#### **TIMELAPSEVIDEO MAKEN**

- 1. Tik op some en selecteer **om** naar **Time-lapse-**modus te wisselen.
- 2. Tik op  $\bigcirc$  om het Time-lapse-instellingenmenu te openen. Configureer indien nodig.
- 3. Tik op  $\bigcirc$  om te beginnen met opnemen. Om te stoppen met opnemen, tikt u op

#### **UW VASTGELEGDE FOTO'S EN VIDEO'S BEKIJKEN**

Open de laatst genomen foto of video door op de miniatuurafbeelding in de hoek rechtsonder van het scherm te tikken.

- Tik op **FIF** om naar het bibliotheekoverzicht te schakelen.
- Veeg naar links/rechts om het vorige/volgende bestand te bekijken.
- Tik op om een video af te spelen.

• Tik op  $\bullet$  om een foto te bewerken. U kunt **Spotmeters** of **Regio's van belang** toevoegen, verwijderen of wijzigen; u kunt de opties voor de beeldovergangen aanpassen; of u kunt het kleurenpalet wijzigen. Als u klaar

bent, tikt u op  $\Box$  om de wijzigingen op te slaan.

- om het geselecteerde bestand via verschillende apps op uw apparaat te delen.
- om het geselecteerde bestand te verwijderen. Tik op OK om de verwijdering te bevestigen.

• Tik op om de informatie over het opgenomen bestand, inclusief de datum, tijd, kleurenpalet, temperatuur, emissiviteit en locatie (indien Locatie opslaan is ingesteld) te bekijken.

 $\Box$  om een PDF-rapport van de geselecteerde afbeelding te maken.

#### **FIJNAFSTELLING**

De camera heeft een mechanische sluiter binnenin die periodiek wordt geactiveerd waarmee de thermische camera een kalibratie of afbeeldingsverversing uit kan voeren. Wanneer de sluiter wordt geactiveerd, staat het

beeld een poosje stil. U kunt dit ook handmatig activeren door op tijlligte tikken.

Het doel van de sluiter is om de camera een verbeterde afbeelding te laten maken. De Cat S62 Pro voert de fij nafstelling automatisch periodiek uit. Let erop dat wanneer de spotmeter is ingeschakeld, de fijnafstelling vaker plaatsvindt.

#### TEMPERATUUR METEN MET DE SPOTMETERS

Gebruik de Spot Meter om oppervlaktetemperaturen te meten op een opgeslagen warmtebeeld of op de live thermische cameratoevoer.

- en vervolgens weer op hetzelfde pictogram van het submenu dat onderaan verschijnt.
- 2. Er wordt een Spot Meter met een temperatuurmeting op het scherm weergegeven.

3. Tik op de Spot Meter en sleep deze naar een ander punt. U kunt maximaal drie spotmeters toevoegen.

4. Tik op een Spot Meter en houd deze ingedrukt om hem te verwijderen.

#### **VAN EEN EERDER VASTGELEGDE AFBEELDING:**

1. Als u een eerder vastgelegde afbeelding bekijkt, tikt u op het spotmeterpictogram in en vervolgens weer op hetzelfde pictogram in het submenu.

2. Er wordt een spotmeter op het scherm weergegeven. Tik erop en sleep hem naar uw gekozen positie.

U kunt maximaal drie spotmeters toevoegen. Tik op een spotmeter en houd deze ingedrukt om hem te verwijderen.

#### **OPMERKING:**

Om te schakelen tussen Celsius en Fahrenheit in de live thermische cameratoevoer, selecteert u **Menu > Instellingen**, en verschuift u de knop **Temperatuur unit.**

#### **KLEURPALETTEN VERANDEREN**

U kunt een selectie maken uit een aantal visualisaties van verschillende temperaturen door

het kleurenpaletpictogram **te** selecteren en te kiezen uit negen kleurenthema's.

#### **VOOR EXTRA HULP**

Voor extra hulp en begeleiding bij de MyFLIR-app raadpleegt u de Help van de in-app. Selecteer **Menu** > **Instellingen** en **Help**.

Om meer uit uw apparaat te halen, kunt u ook de pagina met **Tips en trucs** bekijken. Selecteer **Menu > Tips en trucs.**

#### **OPMERKING:**

U kunt op een van de pictogrammen in de bovenste menubalk  $\overline{a} = \overline{a} + \overline{a}$ en vasthouden om deze te identificeren.

## <span id="page-26-0"></span>**MUZIEK LUISTEREN**

Muziekbestanden kunnen van een computer naar uw Cat® S62 Pro worden overgezet, zodat u overal naar muziek kunt luisteren.

#### **MUZIEK NAAR UW APPARAAT KOPIËREN**

1. Sluit uw apparaat aan op een computer met de USB-kabel en selecteer **Bestandoverdracht** op het apparaat.

- 2. Navigeer op de computer naar het USB-stuurprogramma en open het.
- 3. Maak een map aan in de hoofdmap van uw apparaat of op de SD-kaart (bijvoorbeeld Muziek).
- 4. Kopieer uw muziek van de computer naar de nieuwe map.

5. Om uw apparaat veilig van de computer te verwijderen, wacht tot de muziek helemaal gekopieerd is en verwijder vervolgens het station zoals vereist door het besturingssysteem van uw computer. Ontkoppel de USB-kabel.

#### **YouTube Music OPENEN en MUZIEK AFSPELEN**

- Veeg omhoog in het **Startscherm** en tik op **YT Music**
- Tik op **Bibliotheek** en vervolgens op **Apparaatbestanden** om nummers aan uw playlist toe te voegen, of:
- Tik op de knop **Zoeken** in de rechterbovenhoek om online naar uw nummers te zoeken.

### <span id="page-27-0"></span>**GOOGLE SERVICES GEBRUIKEN**

U moet zich aanmelden bij een Google-account om Gmail en Google Kalender te gebruiken en om andere Google-apps te downloaden en te gebruiken.

#### **GOOGLE-ACCOUNT AANMAKEN**

Indien u tijdens de configuratie geen Google-account heeft aangemaakt, kunt u er eenvoudig een aanmaken:

- 1. Veeg omhoog in het **Startscherm** > Instellingen .
- 2. Tik op **Accounts** > **Account toevoegen**.
- 3. Tik op **Google** , en volg de instructies op het scherm.

#### **GMAIL GEBRUIKEN**

Tijdens de configuratie kunt u uw apparaat hebben ingesteld voor een bestaande Gmail-account. De eerste keer dat u de **Gmail**-applicatie op uw telefoon opent, zal uw postvak de berichten van dit account bevatten.

#### **GMAIL OPENEN**

Veeg omhoog in het **Startscherm** > Gmail .

#### **TUSSEN ACCOUNTS SCHAKELEN**

Tik op het accountselectievak linksboven in het scherm en tik vervolgens op de account die u wilt bekijken.

#### **EEN E-MAILBERICHT OPSTELLEN EN VERSTUREN**

- 1. Tik in het scherm Inbox op ( $\overline{\phantom{a}}$ ).
- 2. Voer het e-mailadres van de ontvanger in het veld **Aan** in.
- Om de e-mail naar meerdere ontvangers te sturen, scheid de e-mailadressen met spaties.
- Om andere ontvangers een kopie te sturen via **Cc** of **Bcc** tik op **V** om de **Cc/Bcc** velden weer te geven.
- 3. Voer het e-mailonderwerp in en schrijf uw bericht.
- Als u een fotobijlage wilt toevoegen, tikt u op > **Bestand toevoegen** om een bestand te selecteren.
- 4. Om te verzenden, tikt u op  $\rightarrow$

#### **E-MAIL BEANTWOORDEN OF DOORSTUREN**

1. Selecteer de e-mail op het postvakscherm.

2. Tik op **om te beantwoorden, of tik op**  $\cdot$  om de optie **Iedereen beantwoorden** of **Doorsturen** te selecteren.

#### **UW GMAIL-INSTELLINGEN PERSONALISEREN**

3. Tik in het startscherm van Gmail op  $\equiv$  > **Instellingen**.

- 4. Kies voor Algemene Instellingen, of een e-mail account.
- 5. Tik op een optie en verander de benodigde instellingen.

### <span id="page-28-0"></span>**DE GOOGLE PLAY STORE GEBRUIKEN**

Download en installeer apps en games via de **Play Store**.

#### **GOOGLE PLAY STORE OPENEN**

Veeg omhoog in het **Startscherm** > **Play Store** .

#### **APPLICATIES ZOEKEN**

U kunt om applicaties op het startscherm van de **Play Store** te vinden:

- Applicaties per categorie selecteren: Tik op een categorie om deze door te bladeren.
- Zoeken gebruiken: Voer trefwoorden en zoektermen in.
- Om uw geïnstalleerde applicaties te bekijken, tik op  $\equiv$  > **Mijn apps en games**.

#### **APPLICATIE INSTALLEREN**

- 1. Veeg omhoog in het **Startscherm** > **Play Store**.
- 2. Tik op een categorie en tik vervolgens op het onderdeel dat u wilt downloaden voor extra informatie.
- 3. Om het item te installeren, tikt u op **Installeren**.

#### **OPMERKING:**

U kunt de voortgang van een download controleren in het meldingenvenster.

#### **APPLICATIE VERWIJDEREN**

- 1. Tik in het startscherm van de **Play Store** op  $\equiv$  > **Mijn apps en games**.
- 2. Selecteer het tabblad **GEÏNSTALLEERD**.
- 3. Kies de applicatie die u wilt verwijderen en tik op **Verwijderen**.
- 4. Tik op **OK** om de applicatie van uw apparaat te verwijderen.

#### OPMERKING:

U kunt uw applicaties ook beheren door naar **Instellingen** > **Applicaties en meldingen** op de telefoon te gaan. U kunt ze ook direct verwijderen vanuit de **Applicatie-lade** door uw vinger op de app te houden en deze naar boven naar **Verwijderen** te slepen.

## <span id="page-29-0"></span>**INFORMATIE SYNCHRONISEREN**

Sommige applicaties (bijvoorbeeld Gmail en Agenda) op uw Cat® S62 Pro bieden toegang tot dezelfde informatie die u kunt toevoegen, bekijken en bewerken op andere apparaten. Indien u informatie toevoegt, verandert of verwijdert in een van deze applicaties op andere apparaten, verschijnt de bijgewerkte informatie ook op uw apparaat.

Dit wordt mogelijk gemaakt door de draadloze gegevenssynchronisatie. Het proces vindt op de achtergrond plaats en heeft geen effect op uw apparaat. Wanneer uw apparaat synchroniseert, wordt een gegevenssynchronisatie-pictogram in de meldingenbalk getoond.

#### **UW ACCOUNTS BEHEREN**

U kunt contacten, e-mail en andere informatie op uw apparaat synchroniseren met meerdere Google-accounts of andere accounts, afhankelijk van de door u geïnstalleerde applicaties.

Een persoonlijk Google-account toevoegen kan bijvoorbeeld ervoor zorgen dat uw persoonlijke e-mail, contacten en agenda altijd beschikbaar zijn. U kunt ook een werkaccount toevoegen, zodat uw werkgerelateerde e-mails, contacten en agenda apart worden gehouden.

#### **EEN ACCOUNT TOEVOEGEN**

#### 1. Veeg omhoog op het **Startscherm** > **Instellingen**.

2. Tik op **Accounts**. Het scherm toont uw huidige synchronisatie-instellingen en een lijst van uw lopende accounts die worden gebruikt in gerelateerde applicaties.

#### **OPMERKING**:

• In sommige gevallen moeten accountdetails worden verkregen van uw netwerkbeheerder. U moet misschien weten wat het domein of serveradres van het account is.

#### 3. Tik op **+ Account Toevoegen**.

4. Tik op het accounttype dat u wilt toevoegen.

5. Volg de scherminstructies om vereiste en optionele informatie over uw account in te voeren. De meeste accounts vereisen een gebruikersnaam en wachtwoord, maar de dit is afhankelijk van het soort account en de configuratie van de dienst waarmee verbinding wordt gemaakt.

6. Wanneer u klaar bent, wordt uw account toegevoegd aan de lijst op het scherm **Account** instellingen.

#### **EEN ACCOUNT VERWIJDEREN**

Een account en alle bijbehorende informatie kunnen van uw apparaat, inclusief e-mails, contacten, instellingen, enz worden verwijderd. Sommige accounts kunnen echter niet worden verwijderd, zoals het eerste account waarmee u op uw apparaat hebt ingelogd. Indien u bepaalde accounts probeert te verwijderen, realiseer u dan dat alle bijbehorende persoonlijke informatie wordt verwijderd.

- 1. Tik in het scherm **Accounts** instellingen op het account dat u wilt verwijderen.
- 2. Tik op **ACCOUNT VERWIJDEREN**, dan nog een keer wanneer om bevestiging wordt gevraagd.

#### **UW ACCOUNTSYNCHRONISATIE PERSONALISEREN**

Opties voor gebruik van gegevens op de achtergrond en synchronisatie kunnen voor alle applicaties op uw apparaat worden ingesteld. U kunt ook het soort gegevens instellen dat voor elk account wordt gesynchroniseerd. Sommige applicaties, zoals Contacten en Gmail, kunnen gegevens van meerdere applicaties synchroniseren.

Synchroniseren werkt voor sommige accounts beide kanten op en veranderingen die in de informatie op uw apparaat worden gemaakt, worden ook in de online kopie van die informatie gemaakt. Sommige accounts ondersteunen alleen synchronisatie een kant op en de informatie op uw apparaat kan dan alleen worden gelezen.

#### **SYNCHRONISATIE-INSTELLINGEN VAN EEN ACCOUNT VERANDEREN**

1. Tik in het scherm **Account** instellingen op het account.

2. Tik op **Account synchroniseren**. Het gegevens- en synchronisatiescherm wordt geopend en geeft een lijst weer met informatie die het account kan synchroniseren.

3. Schakel de items in die u wilt synchroniseren, door:

• De betreffende gegevensschakelaar naar rechts te schuiven .

• Sleep de bijbehorende gegevensschuifregelaar naar links om automatisch synchroniseren uit te schakelen.

### <span id="page-30-0"></span>**ANDERE APPS GEBRUIKEN**

#### **DE AGENDA GEBRUIKEN**

Gebruik **agenda** om evenementen, vergaderingen en afspraken aan te maken en te beheren. Afhankelijk van de synchronisatie-instellingen blijft de agenda op het apparaat gesynchroniseerd met de agenda op uw andere apparaten.

#### **AGENDA OPENEN**

Veeg omhoog op het **Startscherm** > **Agenda** om de app te openen. Tik om de verschillende weergaven en instellingsopties weer te geven.

#### **ACTIVITEITEN AANMAKEN**

- 1. Tik in iedere agendaweergave op > **Activiteit** om een activiteit toe te voegen,
- 2. Voer de titel van activiteit, locatie of contacten in.
- Indien er voor de activiteit een tijdsperiode is, tik op de tijden en begin- en einddatum.
- Indien dit een speciale gebeurtenis is, zoals een verjaardag of een evenement dat de hele dag duurt, sleep de

schuifregelaar Gehele dag naar rechts

3. Stel de tijd voor de herinnering in, nodig mensen uit, kies een kleur en voeg eventueel opmerkingen of bijlagen toe.

4. Zodra alle informatie is ingevoerd en de instellingen voltooid zijn, tikt u op **Opslaan**.

#### **EEN HERINNERING VOOR EEN ACTIVITEIT INSTELLEN**

1. In elke agendaweergave, tik op een activiteit om informatie te bekijken.

- 2. Tik op  $\oslash$  om de activiteit te bewerken.
- 3. Tik op **Melding toevoegen** om een herinnering voor de activiteit in te stellen.
- 4. Tik op **Opslaan** om alles op te slaan.

#### **ALARM GEBRUIKEN**

U kunt een nieuw alarm instellen of een bestaand alarm aanpassen.

#### **HET ALARM OPENEN**

Veeg omhoog op het **Startscherm** > Klok > om het alarm van uw apparaat te gebruiken.

#### **EEN ALARM TOEVOEGEN**

- 1. Tik op het scherm van de alarmlijst op  $\overline{+}$  om een alarm toe te voegen.
- 2. U kunt uw alarm op de volgende manier instellen:
- Stel het uur en de minuten in door over de wijzerplaat te navigeren en tik op **OK**.
- Vink het vakje **Herhalen** aan om de herhaalmodus in te stellen. Tik op een of meer opties.
- Om de beltoon in te stellen, tikt u op  $\bigcirc$  en selecteert u een optie.
- Indien u uw apparaat wilt laten trillen wanneer het alarm afgaat, vinkt u het vakje **Trillen aan**.
- Tik op **Label** om een alarmlabel toe te voegen. Voer het label in en tik vervolgens op **OK**.

#### **OPMERKING**:

• Het alarm wordt standaard automatisch geactiveerd.

#### **REKENMACHINE**

Uw Cat® S62 Pro is uitgerust met een rekenmachine die zowel een standaard als geavanceerde modus heeft.

#### **DE REKENMACHINE OPENEN**

- 1. Veeg omhoog in het **Startscherm** > Rekenmachine **om** de app te openen.
- 2. Veeg naar links of draai het apparaat horizontaal om de geavanceerde rekenmachinemodus te openen.

### <span id="page-32-0"></span>**HET APPARAAT BEHEREN**

Om uw apparaat te configureren, veegt u omhoog op het **Startscherm** > **Instellingen**.

#### <span id="page-32-1"></span>**DATUM EN TIJD INSTELLEN**

Wanneer u voor het eerst uw apparaat inschakelt, is er een optie om de tijd en datum automatisch bij te werken met de door uw netwerk gehanteerde tijd.

#### **OPMERKING:**

U kunt de datum, tijd en tijdzone niet handmatig instellen bij gebruik van de automatische optie.

Als u de datum en tijd handmatig wilt instellen, doe dan het volgende:

1. Tik in het scherm Instellingen op **Systeem** > **Datum en tijd**.

2. Tik op **Automatische datum en tijd** en selecteer **Uit**. Schuif de Automatische tijdzoneschakelaars naar links

om de functies uit te schakelen.

3. Tik op **Datum instellen**, selecteer de gewenste datum en tik op **OK**.

4. Tik op **Tijd instellen**. Tik in het scherm Tijd instellen op het veld voor uren of minuten en beweeg de cijfers naar boven of beneden om de tijd in te stellen. Tik op **OK** wanneer de configuratie is afgerond.

5. Tik op **Tijdzone selecteren** en selecteer vervolgens de gewenste tijdzone uit de lijst.

6. Schakel de functie Gebruik 24-uursweergave in of uit om te wisselen tussen de weergave van 24-uur en 12-uur.

### <span id="page-32-2"></span>**HET BEELDSCHERM PERSONALISEREN**

#### **SCHERMHELDERHEID AANPASSEN**

1. Tik in het scherm **Instellingen** op **Scherm** > **Helderheidsniveau**.

2. Sleep de schuifregelaar naar links om het scherm donkerder of naar rechts om het helderder te maken.

3. Haal uw vinger van de schuifregelaar om uw instellingen automatisch op te slaan.

Tip: Schuif de schakelaar Aanpassende Helderheid naar rechts om het apparaat in staat te stellen de helderheid van het scherm automatisch aan te passen, afhankelijk van het lichtniveau om u heen.

#### **SCHERM AUTOMATISCH DRAAIEN**

Om het beeldscherm te laten draaien wanneer u het apparaat tussen liggend en staand draait, tikt u op

**Geavanceerd** en schuift u de Auto-rotatieschakelaar naar rechts .

#### **INACTIEVE TIJD VOORDAT HET SCHERM WORDT UITGESCHAKELD, AANPASSEN**

Indien uw apparaat een tijd niet wordt gebruikt, gaat het scherm uit om de batterij te sparen. U kunt een langere of kortere tijd instellen:

1. Tik in het scherm **Instellingen** op **Beeldscherm** > **Geavanceerd** > **Slaapstand**.

2. Selecteer hoe lang uw scherm actief is voordat het uit gaat.

### <span id="page-33-0"></span>**BELTOON INSTELLEN**

#### **STILLE MODUS INSCHAKELEN**

• Druk de toets Volume in tot het volumebedieningspaneel op het scherm verschijnt. Tik vervolgens op het

eerste pictogram om te selecteren.

• Alle geluiden behalve media en alarmen zijn gedempt.

#### **BELTOONVOLUME AANPASSEN**

U kunt het volume van uw beltoon aanpassen via het **startscherm** , of vanuit een andere applicatie (behalve tijdens het bellen of wanneer u muziek of video's afspeelt). Druk op de **volumetoetsen** om het beltoonvolume op het door u gekozen niveau aan te passen. U kunt het beltoonvolume ook op het scherm **Instellingen** aanpassen.

1. Tik op **Geluid** in het scherm **Instellingen**.

2. Sleep in **Beltoonvolume** de schuifregelaar om het volumeniveau aan te passen.

#### **BELTOON VERANDEREN**

- 1. Tik op **Geluid** in het scherm **Instellingen**.
- 2. Tik op **Beltoon telefoon**.

3. Selecteer de beltoon die u wilt gebruiken. De beltoon wordt afgespeeld wanneer u deze selecteert.

4. Tik op **OK**.

#### **APPARAAT INSTELLEN OP TRILLEN VOOR BINNENKOMENDE OPROEPEN**

Tik op **Geluid** in het scherm **Instellingen**> **geavanceerd**. Schuif dan de **Ook trillen tijdens gesprekken-**

schakelaar naar rechts

# <span id="page-34-0"></span>**MOBIELE TELEFOONDIENSTEN INSTELLEN**

#### **GEGEVENSROAMING INSCHAKELEN**

1. Tik in het scherm **Instellingen** op **Netwerk en internet** > **Mobiel netwerk**.

2. Schuif de Roaming-schakelaar naar rechts .

OPMERKING:

• Onthoud dat de toegang tot gegevensdiensten tijdens het roamen kan leiden tot aanzienlijke extra kosten. Informeer bij uw netwerkprovider naar de gegevensroamingskosten.

#### **GEGEVENSSERVICE UITSCHAKELEN**

1. Tik in het scherm **Instellingen** op **Netwerk en internet** > **Mobiel netwerk**.

2. Schuif de Mobiele Netwerk-schakelaar naar links

### <span id="page-34-1"></span>**NFC GEBRUIKEN**

Met NFC kunnen gegevens worden uitgewisseld tussen twee apparaten met ingeschakelde NFC als beide apparaten elkaar raken of maar een paar centimeter van elkaar verwijderd zijn.

#### **NFC-FUNCTIE INSCHAKELEN**

- 1. Tik in het scherm **Instellingen** op **Verbonden apparaten**.
- 2. Schuif de NFC-schakelaar naar rechts
- 3. De Android™ Beam-functie wordt ook automatisch ingeschakeld.

#### **INHOUD VIA NFC DELEN**

1. Schakel de functies NFC en Android Beam in.

2. Open de inhoud die gedeeld moet worden (u kunt webinhoud, YouTube-video's, contacten en nog veel meer delen)

3. Plaats de apparaten met de achterkanten tegen elkaar aan, wanneer Tik om te beamen wordt weergegeven, tik op uw scherm.

### <span id="page-34-2"></span>**HET APPARAAT BESCHERMEN**

#### **DE PINCODE VAN UW SIMKAART INSCHAKELEN**

1. Tik op het scherm **Instellingen** op **Beveiliging en locatie** > **Geavanceerd** >**Simkaartvergrendeling**.

2. Schuif de schuifregelaar Simkaartvergendeling naar rechts.

3. Voer de pincode van de simkaart in en tik op **OK**. Om de pincode van de simkaart te veranderen, tikt u op Pincode simkaart wijzigen.

#### **OPMERKING:**

U kunt noodnummers altijd vanaf uw apparaat bellen.

#### **APPARAAT BESCHERMEN MET SCHERMVERGRENDELING**

U kunt een schermvergrendeling gebruiken om de gegevens op uw Cat® S62 Pro te beveiligen.

- 1. Tik op het scherm **Instellingen** op **Beveiliging en locatie** > **Beeldschermvergrendeling**.
- 2. Selecteer een van de beschikbare opties.
- **Veeg**: Veeg het slotpictogram naar boven om het scherm te ontgrendelen.
- **Patroon**: Teken het juiste ontgrendelingspatroon om het scherm te ontgrendelen.
- **Pin**: Voer een pincode in om het scherm te ontgrendelen.
- **Wachtwoord**: Voer een wachtwoord in om het scherm te ontgrendelen.
- 3. Volg de scherminstructies om de configuratie van uw gekozen schermvergrendelingsmethode af te ronden.

### <span id="page-35-0"></span>**APPS BEHEREN**

#### **EEN GEÏNSTALLEERDE APP BEKIJKEN**

- 1. Tik op het scherm **Instellingen** op **Apps en meldingen**.
- 2. In de lijst met applicaties, kiest u een van de volgende handelingen:
- Tik op een applicatie om de details direct te bekijken.
- Tik op **Meldingen** om de meldingsinstellingen te configureren.
- Tik op **Geavanceerd** > **App-toestemmingen** om in te stellen tot welke informatie de app toegang heeft.
- Tik op **Geavanceerd** > **Standaard apps** om standaardapps in te stellen of te verwijderen.
- Tik op **Geavanceerd** > **Noodmeldingen** om de instellingen van uw noodmeldingen te wijzigen.

• Tik op **Geavanceerd** > **Speciale toegang app** om te configureren welke apps toegang hebben tot de speciale functies die hier worden genoemd.

### <span id="page-35-1"></span>**HET APPARAAT RESETTEN**

#### **EEN BACK-UP MAKEN VAN PERSOONLIJK INSTELLINGEN**

Met een Google-account kunt u van uw persoonlijke instellingen een back-up naar Google-servers maken. Als u uw apparaat vervangt, worden de instellingen, waarvan een back-up is gemaakt, overgedragen naar een nieuw apparaat als u de eerste keer met een Google-account inlogt.

1. Tik in het scherm **Instellingen** op **Systeem** > **Back-up**.

2. Schuif de **Back-up naar Google** Drive schakelaar naar rechts .

#### **FABRIEKSGEGEVENS HERSTELLEN**

Als u de fabrieksgegevens herstelt, wordt uw apparaat teruggezet naar de instellingen die in de fabriek werden geconfigureerd. Al uw persoonlijke gegevens van de interne apparaatopslag, inclusief accountinformatie, systeem- en applicatie-instellingen tot eventuele gedownloade applicaties worden gewist.

Uw apparaat resetten verwijdert geen gedownloade of andere bestanden op een microSD-kaart, zoals muziek of foto's.

1. Tik in het scherm **Instellingen** op **Systeem** > **Geavanceerd** > **Opties Resetten** > **Alle gegevens verwijderen (fabrieksreset).**

2. Wanneer hierom gevraagd wordt, tik op **TELEFOON RESETTEN**, en tik dan op **ALLES WISSEN**. Het apparaat wordt teruggezet naar de oorspronkelijke fabrieksinstellingen en vervolgens opnieuw opgestart.

### <span id="page-36-0"></span>**BIJLAGE**

#### **GEBRUIKSTEMPERATUUR:**

• Houd de omgevingstemperatuur tussen 0 °C en 40 °C terwijl het apparaat opgeladen wordt. Houd de omgevingstemperatuur tussen -25 °C en 55 °C als het apparaat op de batterij werkt. Draag beschermende handschoenen als u het buiten gebruikt bij een temperatuur van 0 ºC tot + 45 ºC.

#### **UITVOER OPLADER**

• Uitgangsvermogen van de lader 5.0V/3.0A, 9.0V/2.0A

#### <span id="page-36-1"></span>**HET E-LABEL BEKIJKEN**

U kunt het volgende doen om informatie over de regelgeving op uw apparaat te bekijken:

- 1. Tik in het Startscherm op > Instellingen.
- 2. Tik in het scherm Instellingen op Over de telefoon > Informatie over regelgeving.

#### <span id="page-36-2"></span>**GEHOORVERLIES VOORKOMEN**

 $\sqrt{\hat{D}}$ Luister niet langere tijd op hoog volume om eventuele gehoorschade te voorkomen.

#### <span id="page-36-3"></span>**NOODOPROEP**

U kunt het apparaat gebruiken om alarmnummers te bellen indien u zich in het servicegebied bevindt. De verbinding kan echter niet onder alle omstandigheden gegarandeerd worden. U dient niet alleen op het apparaat te rekenen voor essentiële communicatie.

#### <span id="page-36-4"></span>**NALEVING CE SAR**

Dit apparaat voldoet aan de Europese eisen (1999/519/EG) inzake de beperking van de blootstelling van de bevolking aan elektromagnetische velden om de gezondheid te beschermen.

De beperkingen zijn onderdeel van uitgebreide aanbevelingen voor de bescherming van de bevolking. Deze aanbevelingen zijn ontwikkeld en gecontroleerd door onafhankelijke wetenschappelijke organisaties door regelmatige en grondige evaluaties van wetenschappelijke onderzoeken. De meeteenheid voor de door de Europese Raad aanbevolen norm voor mobiele apparaten is de 'Specific Absorption Rate' (SAR). De SAR-limiet is 2,0 W/ kg gemiddeld op 10 gram lichaamsweefsel. Het voldoet aan de eisen van de internationale commissie inzake niet-ioniserende radiatiebescherming (ICNIRP).

Het apparaat is voor gebruik op het lichaam getest en voldoet aan de blootstellingsrichtlijnen van ICNIRP en de Europese standaard EN 62209-2 voor gebruik met bijbehorende accessoires. Gebruik van andere accessoires die metalen bevatten, kan ervoor zorgen dat er niet aan de naleving van de blootstellingsrichtlijnen van ICNIRP wordt voldaan.

SAR is gemeten met het apparaat op 5 mm afstand van het lichaam, terwijl het het hoogste gecertificeerde outputniveau uitzond in alle frequentiebereiken van het apparaat.

De hoogste gerapporteerde SAR-waarden onder de CE-regelgeving voor de telefoon worden hieronder opgesomd:

Hoofd SAR: 0,987 W/kg, lichaam SAR: 1,597 W/kg, ledematen SAR: 2,658 W/kg

Om het niveau van de blootstelling aan RF-straling te verminderen, gebruik een handsfree accessoire of andere, soortgelijke opties om het apparaat uit de buurt van uw hoofd en lichaam te houden. Het apparaat moet 5 mm van het lichaam af worden gedragen om te verzekeren dat het blootstellingsniveau op of onder de geteste niveaus blijft. Kies de riemklemmen, houders of andere op het lichaam gedragen accessoires die geen metalen onderdelen bevatten, om het gebruik op deze manier te ondersteunen. Omhulsels met metalen onderdelen kunnen de RF-prestatie van het apparaat veranderen, inclusief de naleving met de RFblootstellingsrichtlijnen op een manier die niet getest of gecertificeerd is. Het gebruik van dergelijke accessoires moet worden vermeden.

#### **U kunt het volgende doen om het stralingsblootstellingsniveau te verminderen:**

- Gebruik de mobiele telefoon in goede ontvangstomstandigheden om de hoeveelheid ontvangen straling te verminderen (met name in ondergrondse parkeergarages en op trein- of autoreizen).
- Gebruik een handsfreeset
- Zwangere vrouwen dienen de mobiele telefoon uit de buurt van hun buik te houden
- Houd de mobiele telefoon uit de buurt van geslachtsdelen

#### <span id="page-37-0"></span>**FCC-VOORSCHRIFTEN**

Deze mobiele telefoon voldoet aan deel 15 van de FCC-regels. Gebruik is onderworpen aan de volgende twee voorwaarden:

(1) Het apparaat mag geen schadelijke interferentie veroorzaken en (2) het apparaat moet iedere interferentie ontvangen, inclusief interferentie met mogelijk ongewenste werking als gevolg.

Deze mobiele telefoon werd getest en bleek te voldoen aan de grenswaarden voor een klasse B digitaal apparaat uit hoofde van deel 15 van de FCC-regels. Deze grenswaarden werden opgesteld om te zorgen voor een redelijke bescherming tegen schadelijke interferentie in een residentiële installatie. Dit apparaat genereert, gebruikt en kan hoogfrequente energie uitstralen en kan, indien niet geïnstalleerd en gebruikt in overeenstemming met de aanwijzingen, schadelijke storing veroorzaken in de radiocommunicatie.

Er is echter geen garantie dat er geen storing zal optreden in een bepaalde installatie. Indien dit apparaat schadelijke interferentie veroorzaakt in de ontvangst van radio of televisie, hetgeen bepaald kan worden door het apparaat uit en in te schakelen, wordt de gebruiker aangeraden te trachten de interferentie te verhelpen door een van de volgende maatregelen te nemen:

- Draai of verplaats de ontvangstantenne.
- Vergroot de afstand tussen het apparaat en de ontvanger.
- Sluit het apparaat aan op een stopcontact van een ander circuit dan dat waarop de ontvanger is aangesloten.
- Raadpleeg de verkoper of een ervaren radio/TV-specialist voor hulp.

#### **FCC OPMERKING:**

Pas op: Veranderingen of wijzigingen die niet uitdrukkelijk zijn goedgekeurd door de partij die verantwoordelijk is voor de naleving, kunnen gevolgen hebben voor de bevoegdheid van gebruiker om het apparaat te gebruiken.

#### <span id="page-38-0"></span>**RF-BLOOTSTELLINGSINFORMATIE (SAR)**

Deze mobiele telefoon is zo ontworpen en geproduceerd dat de door de Federal Communications Commission van de VS gestelde grenzen voor blootstelling aan radiofrequentie-energie (RF-energie) niet worden overschreden.

Tijdens de SAR-tests werd dit apparaat ingesteld om op het hoogste gecertificeerde vermogensniveau in alle geteste frequentiebanden te zenden en werd het geplaatst in posities die de RF-blootstelling in gebruik tegen het hoofd zonder afstand simuleren, en op een afstand van 10 mm in de buurt van het lichaam. Hoewel de SAR wordt bepaald op het hoogste gecertificeerde vermogensniveau, kan het werkelijke SAR-niveau van het apparaat tijdens het gebruik ver onder de maximale waarde liggen. Dit is omdat de telefoon ontworpen is om op meerdere vermogensniveaus te functioneren om alleen het vermogen te gebruiken dat vereist is om het netwerk te bereiken. Over het algemeen geldt dat hoe dichter u bij de antenne van een draadloos basisstation bent, hoe lager de vermogensoutput is.

De blootstellingsnorm voor draadloze apparaten die gebruik maken van een meeteenheid staat bekend als de Specific Absorption Rate, of SAR.

De door de FCC gestelde SAR-grenswaarde is 1,6 W/kg.

Deze mobiele telefoon voldoet aan de SAR voor de algemene bevolking / ongecontroleerde blootstellingslimieten in ANSI/IEEE C95.1-1992 en is getest in overeenstemming met de meetmethoden en procedures zoals gespecificeerd in IEEE1528. De FCC heeft een apparatuurvergunning verleend voor dit telefoonmodel met alle gerapporteerde SAR-niveaus die zijn beoordeeld in overeenstemming met de richtlijnen voor RF-blootstelling van de FCC. SAR-informatie over dit telefoontoestelmodel is bij de FCC opgeslagen en kan worden gevonden in het gedeelte Displaysubsidie van www.fcc.gov/oet/ea/fccid na het zoeken op FCC-ID: ZL5S62PROE.

De hoogste gerapporteerde SAR-waarden onder de FCC-regelgeving voor de telefoon worden hieronder opgesomd:

Hoofd SAR: 0,87 W/kg,

Lichaam SAR: 1,10 W/kg,

Draadloze Router SAR: 1,19 W/kg

Hoewel er verschillen kunnen bestaan tussen de SAR-niveaus van verschillende telefoons en op verschillende posities, voldoen ze allemaal aan de eisen van de overheid.

De SAR-conformiteit voor gebruik op het lichaam is gebaseerd op een afstand van 10 mm tussen het apparaat en het menselijk lichaam. Draag dit apparaat minimaal 10mm van uw lichaam om te verzekeren dat het RFblootstellingsniveau op of onder het gerapporteerde niveau ligt. Om de werking op het lichaam te ondersteunen, kiest u de riemclips of holsters, die geen metalen onderdelen bevatten, om een afstand van 10 mm tussen dit apparaat en uw lichaam te behouden.

Naleving inzake RF-blootstelling van elk accessoire; dat metaal bevat, niet werd getest en gecertificeerd en dat op het lichaam wordt gedragen, dergelijke accessoires die op het lichaam worden gedragen, moeten worden vermeden.

#### <span id="page-39-0"></span>**AFVOER- EN RECYCLINGINFORMATIE**

Dit symbool op het apparaat (en eventuele meegeleverde accu´s) geeft aan dat zij niet mogen worden

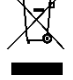

weggegooid als normaal huisvuil. Voer het apparaat of batterijen niet af als restafval. Het apparaat (en eventuele batterijen) dient aan het einde van de levensduur ingeleverd te worden bij een gecertificeerde inzamellocatie voor recycling of correcte verwijdering.

Voor meer gedetailleerde informatie over recycling van het apparaat of batterijen kunt u contact opnemen met uw lokale overheid, het afvalbedrijf of de winkel waar u het apparaat gekocht hebt.

De afvoer van dit apparaat is onderhevig aan de AEEA-richtlijn (afgedankte elektrische en elektronische apparatuur) van de Europese Unie. De reden waarom afgedankte elektrische en elektronische apparatuur (AEEA) en batterijen van ander afval gescheiden moeten worden, is om de mogelijke milieu-impact van gevaarlijke stoffen op de volksgezondheid te minimaliseren.

#### <span id="page-39-1"></span>**VERMINDERING VAN SCHADELIJKE STOFFEN**

Dit apparaat voldoet aan de EU Registratie, Evaluatie, Autorisatie en Beperking van Chemicaliën (REACH) Verordening (EU Verordening (EG) nr. 1907/2006 (REACH) van het Europees Parlement en de Raad en de EU Restrictie van Gevaarlijke Stoffen (RoHS).

Richtlijn (Richtlijn 2011/65/EU (RoHS) en de wijzigingsrichtlijn (EU) 2015/863 van het Europees Parlement en de Raad). Aangeraden wordt om de website regelmatig te bezoeken voor actuele informatie.

#### <span id="page-39-2"></span>**NALEVING EU-REGELGEVING**

De fabrikant van het apparaat verklaart hierbij dat het apparaat voldoet aan de essentiële vereisten en andere relevante bepalingen van Richtlijn //EU.

Richtlijn 2014/53/EU. Voor de verklaring van overeenstemming, bezoek de website: [www.catphones.com/support/](http://www.catphones.com/support/)

#### <span id="page-39-3"></span>**EU-CONFORMITEITSVERKLARING**

Dit apparaat is beperkt tot alleen gebruik binnenshuis wanneer gebruik in het frequentiebereik 5150 tot en met 5350 MHz. Beperkingen in: België (BE), Bulgarije (BG), Tsjechië (CZ), Denemarken (DK), Duitsland (DE), Estland (EE), Ierland (IE), Griekenland (EL), Spanje (ES), Frankrijk (FR), Kroatië (HR), Italië (IT), Cyprus (CY), Letland (LV), Litouwen (LT), Luxemburg (LU), Hongarije (HU), Malta (MT), Nederland (NL), Oostenrijk (AT), Polen (PL), Portugal (PT), Roemenië (RO), Slovenië (SI), Slowakije (SK), Finland (FI), Zweden (SE), Verenigd Koninkrijk (UK), Zwitserland (CH), Noorwegen (NO), IJsland (IS), Liechtenstein (LI) en Turkije (TR).

#### <span id="page-39-4"></span>**SPECTRUM- EN VERMOGENTABEL**

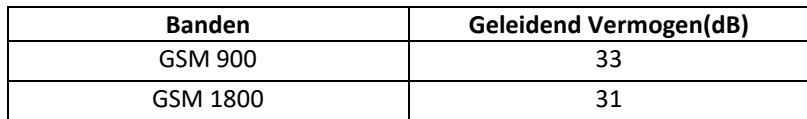

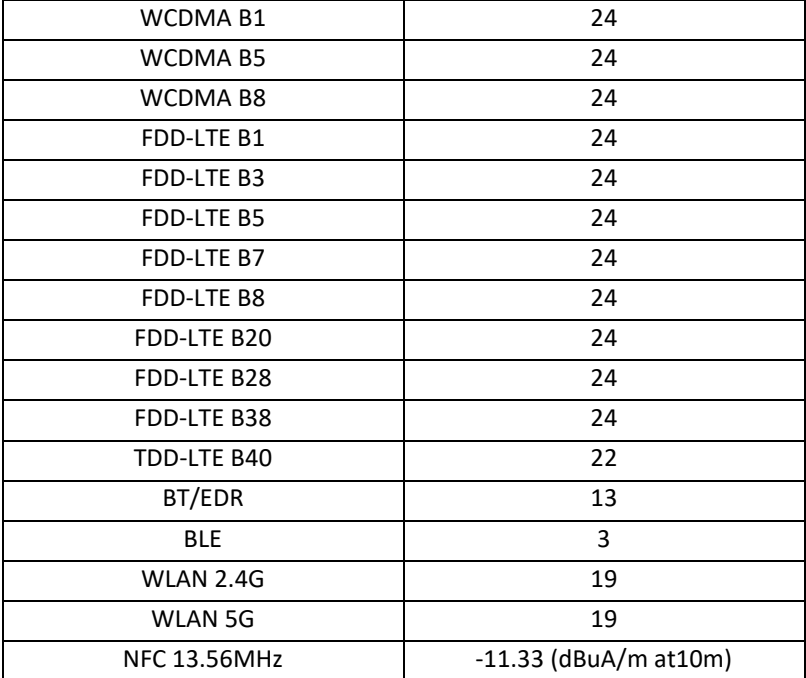

#### **OPMERKING:**

Neem de nationale regelgeving in acht op de locatie waar het apparaat gebruikt zal worden. Er kunnen beperkingen gelden voor het gebruik van het apparaat in sommige of alle lidstaten van de Europese Unie (EU).

Sommige banden kunnen niet in alle landen of gebieden beschikbaar zijn. Neem contact op met de lokale provider voor meer informatie.

Maximaal radiofrequentievermogen dat wordt uitgezonden in de frequentiebanden waarin de radioapparatuur werkt:

Het maximale vermogen voor alle banden is minder dan de hoogste grenswaarde gespecificeerd in de bijbehorende geharmoniseerde standaard.

De frequentiebanden en nominale grenswaarden voor het zendvermogen van deze radioapparatuur zijn als volgt:

### <span id="page-41-0"></span>**CAT® S62 Pro SPECIFICATIE**

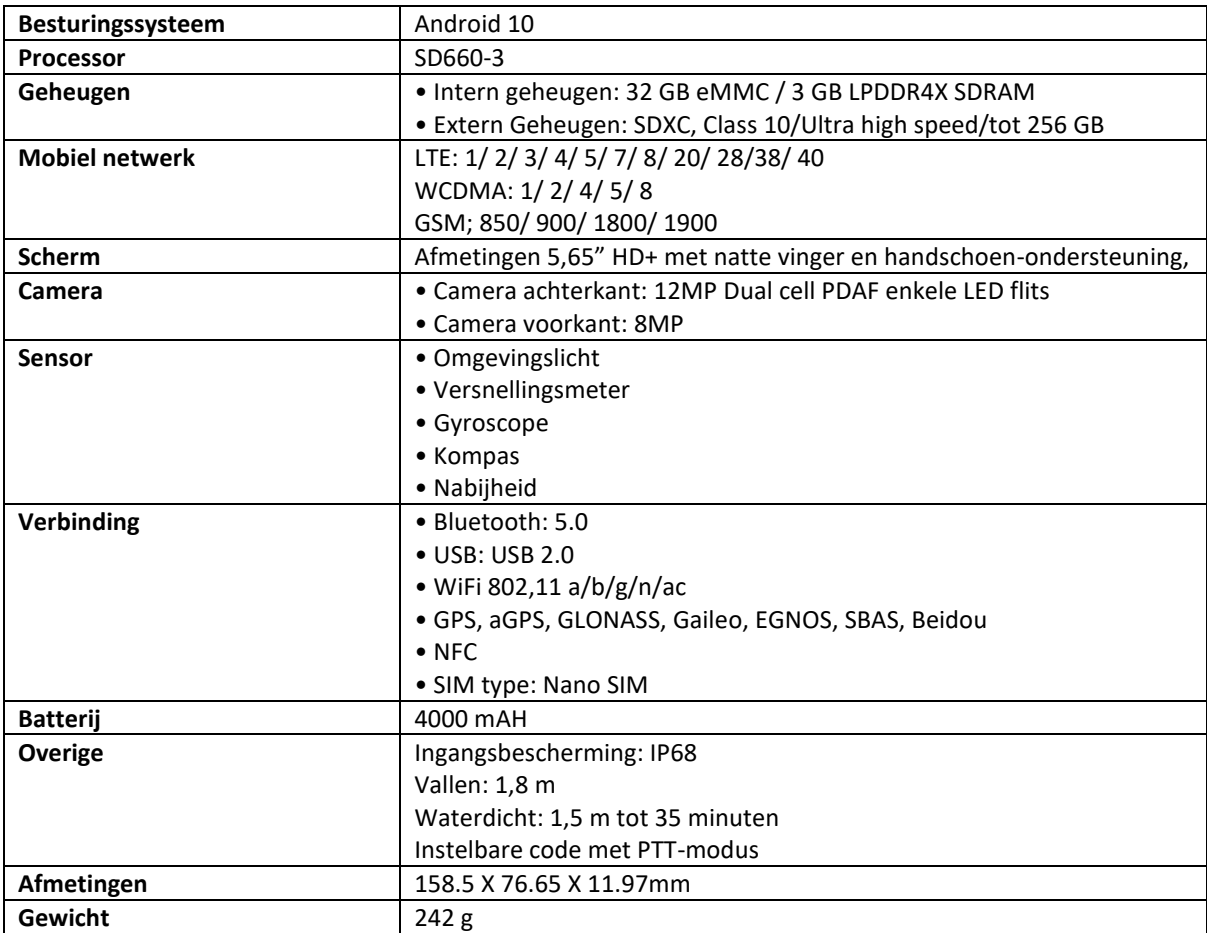

\* Ontwerp en specificaties kunnen zonder voorafgaande kennisgeving veranderen.

#### <span id="page-42-0"></span>Fabrikant:

**Naam:** Bullitt Mobile Limited

**Adres:** One Valpy, Valpy Street, Reading, Berkshire, England RG1 1AR

Radioapparatuur:

**Model:** S62 Pro

**Voorwerp van de verklaring:** Rugged Smart Phone

**Radio gerelateerde softwareversie**: LTE\_C0201\_S62Pro

#### **Meegeleverde accessoires en componenten:** Adapter, Battery, USB cable

Wij, Bullitt Mobile Limited, verklaren onder onze volledige verantwoordelijkheid dat het hierboven beschreven product conform de relevante harmonisatiewetgeving van de Europese Unie is:

#### **RE Richtlijn (2014/53/EU), RoHS Richtlijn (2011/65/EU) en (EU)2015/863**

De volgende geharmoniseerde normen en/of andere relevante normen zijn toegepast:

#### **1. Gezondheid en veiligheid (artikel 3.1(a) van de RE-richtlijn)**

- EN 62311:2020, EN 62479:2010
- EN 50360:2017, EN 62209-1:2016
- EN 50566:2017, EN 62209-2:2010
- EN 50663:2017, EN 50665:2017
- EN 62368-1:2014/A11:2017
- **2.** Elektromagnetische compatibiliteit (artikel 3.1(b) van de RE-richtlijn)
	- EN 301 489-1 V2.2.3
	- Concept ETSI EN301 489-1 V2.2.0
	- Definitief concept ETSI EN301 489-1 V2.1.1
	- EN 301 489-3 V2.1.1
	- Concept EN 301 489-17 V3.2.2
	- EN 301 489-19 V2.1.1
	- Concept ETSI EN 489-52 V1.1.0
	- EN 55032:2015/AC:2016 Klasse B, EN 55035:2017
	- EN 61000-3-2:2014 Klasse A, EN 61000-3-3:2013
- **3.** Radiospectrumgebruik (artikel 3, lid 2, van de Radioapparatuurrichtlijn)
	- EN 301 511 V12.5.1
	- EN 301 908-1 V13.1.1, EN 301 908-2 V11.1.2, EN 301 908-13 V11.1.2
	- EN 300 328 V2.2.2
	- EN 301 893 v2.1.1
	- EN 303 413. V1.1.3
	- EN 300 440 V2.2.1
	- FN 300 330 V2.1.1

De aangemelde instantie (Naam: CTC advanced, ID: 0682) voerde de conformiteitsbeoordeling uit overeenkomstig bijlage III, module B, van de radioapparatuurrichtlijn 2014/53/EU en gaf het certificaat van EUtypeonderzoek (Referentie **CTC advanced0682** No.:T818713M-02-TEC ) die betrekking hebben op de essentiële eisen van artikel(en) 3.1a, 3.1b, 3.2.

Getekend voor en namens: Bullitt Mobile Limited

**Plaats:** One Valpy, Valpy Street, Reading, Berkshire, England RG1 1AR, **Datum:** 2. Juli 2020

**Naam:** Arlen Huang**, Functie:** Director of Quality**, Handtekening:**

Ihn

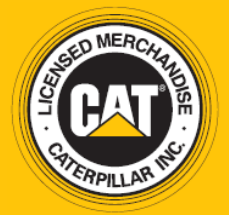

© 2020 Caterpillar. Alle rechten voorbehouden. CAT, CATERPILLAR, LET'S DO THE WORK, hun desbetreffende logo's, "Caterpillar Yellow", het "Power Edge"- en Cat "Modern Hex"-handelsimago alsook hierin gebruikte zakelijke en productidentiteit zijn handelsmerken van Caterpillar en mogen niet zonder toestemming worden gebruikt. www.cat.com / www.caterpillar.com

Bullitt Mobile Ltd. is een licentiehouder van Caterpillar Inc. De handelsmerken van Bullitt Mobile Ltd. en derden zijn eigendom van hun respectievelijke eigenaars.

S62 Pro\_User\_Manual\_NL\_V2